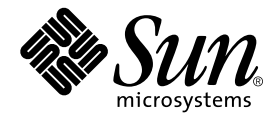

# Sun™ GigaSwift Ethernet Adapter Installation and User's Guide

Sun Microsystems, Inc. 901 San Antonio Road Palo Alto, CA 94303-4900 U.S.A. 650-960-1300

Part No. 816-1702-11 February 2003, Revision A

Send comments about this document to: docfeedback@sun.com

Copyright 2003 Sun Microsystems, Inc., 4150 Network Circle, Santa Clara, California 95054, U.S.A. All rights reserved.

This product or document is distributed under licenses restricting its use, copying, distribution, and decompilation. No part of this product or document may be reproduced in any form by any means without prior written authorization of Sun and its licensors, if any. Third-party software, including font technology, is copyrighted and licensed from Sun suppliers.

Parts of the product may be derived from Berkeley BSD systems, licensed from the University of California. UNIX is a registered trademark in the U.S. and other countries, exclusively licensed through X/Open Company, Ltd.

Sun, Sun Microsystems, the Sun logo, AnswerBook2, docs.sun.com, SunVTS, OpenBoot, SunSwitch, Sun Blade, Sun Fire, Ultra, Sun Enterprise, Ultra Enterprise, and Solaris are trademarks, registered trademarks, or service marks of Sun Microsystems, Inc. in the U.S. and other countries. All SPARC trademarks are used under license and are trademarks or registered trademarks of SPARC International, Inc. in the U.S. and other countries. Products bearing SPARC trademarks are based upon an architecture developed by Sun Microsystems, Inc. Energy Star Logo® is a registered trademark of EPA. As an Energy Star® Partner, Sun Microsystems, Inc. has determined that this product meets the Energy Star(R) guidelines for energy efficiency.

The OPEN LOOK and Sun™ Graphical User Interface was developed by Sun Microsystems, Inc. for its users and licensees. Sun acknowledges the pioneering efforts of Xerox in researching and developing the concept of visual or graphical user interfaces for the computer industry. Sun holds a non-exclusive license from Xerox to the Xerox Graphical User Interface, which license also covers Sun's licensees who implement OPEN LOOK GUIs and otherwise comply with Sun's written license agreements.

Federal Acquisitions: Commercial Software—Government Users Subject to Standard License Terms and Conditions.

DOCUMENTATION IS PROVIDED "AS IS" AND ALL EXPRESS OR IMPLIED CONDITIONS, REPRESENTATIONS AND WARRANTIES, INCLUDING ANY IMPLIED WARRANTY OF MERCHANTABILITY, FITNESS FOR A PARTICULAR PURPOSE OR NON-INFRINGEMENT, ARE DISCLAIMED, EXCEPT TO THE EXTENT THAT SUCH DISCLAIMERS ARE HELD TO BE LEGALLY INVALID.

Copyright 2003 Sun Microsystems, Inc., 4150 Network Circle, Santa Clara, California 95054, Etats-Unis. Tous droits réservés.

Ce produit ou document est distribué avec des licences qui en restreignent l'utilisation, la copie, la distribution, et la décompilation. Aucune partie de ce produit ou document ne peut être reproduite sous aucune forme, par quelque moyen que ce soit, sans l'autorisation préalable et écrite de Sun et de ses bailleurs de licence, s'il y en a. Le logiciel détenu par des tiers, et qui comprend la technologie relative aux polices de caractères, est protégé par un copyright et licencié par des fournisseurs de Sun.

Des parties de ce produit pourront être dérivées des systèmes Berkeley BSD licenciés par l'Université de Californie. UNIX est une marque déposée aux Etats-Unis et dans d'autres pays et licenciée exclusivement par X/Open Company, Ltd.

Sun, Sun Microsystems, le logo Sun, AnswerBook2, docs.sun.com, SunVTS, OpenBoot, SunSwitch, Sun Blade, Sun Fire, Ultra, Sun Enterprise, Ultra Enterprise, et Solaris sont des marques de fabrique ou des marques déposées, ou marques de service, de Sun Microsystems, Inc. aux Etats-Unis et dans d'autres pays. Toutes les marques SPARC sont utilisées sous licence et sont des marques de fabrique ou des marques déposées de SPARC International, Inc. aux Etats-Unis et dans d'autres pays. Les produits portant les marques SPARC sont basés sur une architecture développée par Sun Microsystems, Inc.

L'interface d'utilisation graphique OPEN LOOK et Sun™ a été développée par Sun Microsystems, Inc. pour ses utilisateurs et licenciés. Sun reconnaît les efforts de pionniers de Xerox pour la recherche et le développement du concept des interfaces d'utilisation visuelle ou graphique pour l'industrie de l'informatique. Sun détient une licence non exclusive de Xerox sur l'interface d'utilisation graphique Xerox, cette licence couvrant également les licenciés de Sun qui mettent en place l'interface d'utilisation graphique OPEN LOOK et qui en outre se conforment aux licences écrites de Sun.

LA DOCUMENTATION EST FOURNIE "EN L'ETAT" ET TOUTES AUTRES CONDITIONS, DECLARATIONS ET GARANTIES EXPRESSES OU TACITES SONT FORMELLEMENT EXCLUES, DANS LA MESURE AUTORISEE PAR LA LOI APPLICABLE, Y COMPRIS NOTAMMENT TOUTE GARANTIE IMPLICITE RELATIVE A LA QUALITE MARCHANDE, A L'APTITUDE A UNE UTILISATION PARTICULIERE OU A L'ABSENCE DE CONTREFAÇON.

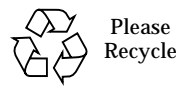

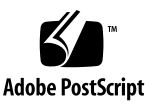

## Regulatory Compliance Statements

Your Sun product is marked to indicate its compliance class:

- Federal Communications Commission (FCC) USA
- Industry Canada Equipment Standard for Digital Equipment (ICES-003) Canada
- Voluntary Control Council for Interference (VCCI) Japan
- Bureau of Standards Metrology and Inspection (BSMI) Taiwan

Please read the appropriate section that corresponds to the marking on your Sun product before attempting to install the product.

### FCC Class A Notice

This device complies with Part 15 of the FCC Rules. Operation is subject to the following two conditions:

- 1. This device may not cause harmful interference.
- 2. This device must accept any interference received, including interference that may cause undesired operation.

**Note:** This equipment has been tested and found to comply with the limits for a Class A digital device, pursuant to Part 15 of the FCC Rules. These limits are designed to provide reasonable protection against harmful interference when the equipment is operated in a commercial environment. This equipment generates, uses, and can radiate radio frequency energy, and if it is not installed and used in accordance with the instruction manual, it may cause harmful interference to radio communications. Operation of this equipment in a residential area is likely to cause harmful interference, in which case the user will be required to correct the interference at his own expense.

**Shielded Cables:** Connections between the workstation and peripherals must be made using shielded cables to comply with FCC radio frequency emission limits. Networking connections can be made using unshielded twisted-pair (UTP) cables.

**Modifications:** Any modifications made to this device that are not approved by Sun Microsystems, Inc. may void the authority granted to the user by the FCC to operate this equipment.

### FCC Class B Notice

This device complies with Part 15 of the FCC Rules. Operation is subject to the following two conditions:

- 1. This device may not cause harmful interference.
- 2. This device must accept any interference received, including interference that may cause undesired operation.

**Note:** This equipment has been tested and found to comply with the limits for a Class B digital device, pursuant to Part 15 of the FCC Rules. These limits are designed to provide reasonable protection against harmful interference in a residential installation. This equipment generates, uses and can radiate radio frequency energy and, if not installed and used in accordance with the instructions, may cause harmful interference to radio communications. However, there is no guarantee that interference will not occur in a particular installation. If this equipment does cause harmful interference to radio or television reception, which can be determined by turning the equipment off and on, the user is encouraged to try to correct the interference by one or more of the following measures:

- Reorient or relocate the receiving antenna.
- Increase the separation between the equipment and receiver.
- Connect the equipment into an outlet on a circuit different from that to which the receiver is connected.
- Consult the dealer or an experienced radio/television technician for help.

**Shielded Cables:** Connections between the workstation and peripherals must be made using shielded cables in order to maintain compliance with FCC radio frequency emission limits. Networking connections can be made using unshielded twisted pair (UTP) cables.

**Modifications:** Any modifications made to this device that are not approved by Sun Microsystems, Inc. may void the authority granted to the user by the FCC to operate this equipment.

### ICES-003 Class A Notice - Avis NMB-003, Classe A

This Class A digital apparatus complies with Canadian ICES-003. Cet appareil numérique de la classe A est conforme à la norme NMB-003 du Canada.

#### ICES-003 Class B Notice - Avis NMB-003, Classe B

This Class B digital apparatus complies with Canadian ICES-003. Cet appareil numérique de la classe B est conforme à la norme NMB-003 du Canada.

### VCCI 基準について

### クラスAVCCI 基準について

クラスAVCCIの表示があるワークステーションおよびオプション製品は、クラスA情報技 術装置です。これらの製品には、下記の項目が該当します。

この装置は、情報処理装置等電波障害自主規制協議会(VCCI)の基準に基づくクラス A情報技術装置です。この装置を家庭環境で使用すると電波妨害を引き起こすことが あります。この場合には使用者が適切な対策を講ずるよう要求されることがあります。

#### クラスBVCCI 基準について

クラスBVCCIの表示 |V3 があるワークステーションおよびオプション製品は、クラ スB情報技術装置です。これらの製品には、下記の項目が該当します。

この装置は、情報処理装置等電波障害自主規制協議会(VCCI)の基準に基づくクラス B情報技術装置です。この装置は、家庭環境で使用することを目的としていますが、 この装置がラジオやテレビジョン受信機に近接して使用されると、受信障害を引き起 こすことがあります。取扱説明書に従って正しい取り扱いをしてください。

### BSMI Class A Notice

The following statement is applicable to products shipped to Taiwan and marked as Class A on the product compliance label.

> 警告使用者: 這是甲類的資訊產品,在居住的環境中使用 時,可能會造成射頻干擾,在這種情況下, 使用者會被要求採取某些適當的對策。

### Declaration of Conformity

Compliance Model Number: GCC PCI Product Family Name: Sun GigaSwift Ethernet UTP Adapter (X1150A)

### **EMC**

European Union

This equipment complies with the following requirements of the EMC Directive 89/336/EEC:

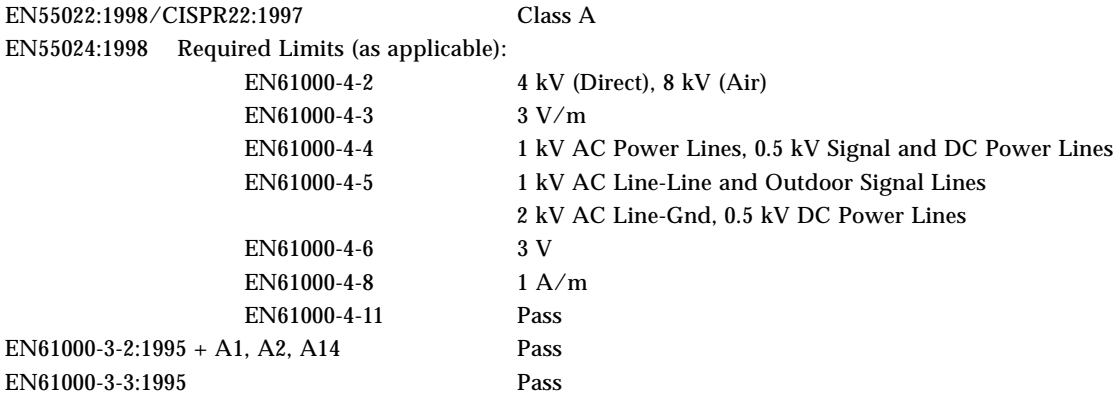

### **Safety**

This equipment complies with the following requirements of the Low Voltage Directive 73/23/EEC:

EC Type Examination Certificates:

EN60950:1992, 2nd Edition, Amendments 1, 2, 3, 4, 11

### **Supplementary Information**

This product was tested and complies with all the requirements for the CE Mark.

 $/S/$  /S/

Dennis P. Symanski DATE Manager, Compliance Engineering Sun Microsystems, Inc. 901 San Antonio Road, MPK15-102 Palo Alto, CA 94303-4900 U.S.A. Tel: 650-786-3255 Fax: 650-786-3723

Peter Arkless DATE Quality Manager Sun Microsystems Scotland, Limited Springfield, Linlithgow West Lothian, EH49 7LR Scotland, United Kingdom Tel: 0506-670000 Fax: 0506-760011

### Declaration of Conformity

Compliance Model Number: GFC PCI Product Family Name: Sun GigaSwift Ethernet MMF Adapter (X1151A)

### **EMC**

European Union

This equipment complies with the following requirements of the EMC Directive 89/336/EEC:

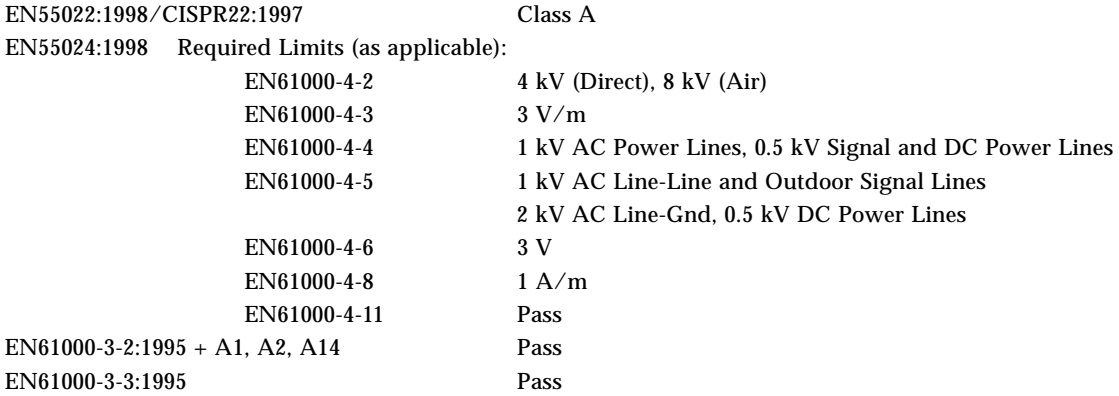

### **Safety**

This equipment complies with the following requirements of the Low Voltage Directive 73/23/EEC:

EC Type Examination Certificates:

EN60950:1992, 2nd Edition, Amendments 1, 2, 3, 4, 11

### **Supplementary Information**

This product was tested and complies with all the requirements for the CE Mark.

 $/S/$  /S/

Dennis P. Symanski DATE Manager, Compliance Engineering Sun Microsystems, Inc. 901 San Antonio Road, MPK15-102 Palo Alto, CA 94303-4900 U.S.A. Tel: 650-786-3255 Fax: 650-786-3723

Peter Arkless DATE Quality Manager Sun Microsystems Scotland, Limited Springfield, Linlithgow West Lothian, EH49 7LR Scotland, United Kingdom Tel: 0506-670000 Fax: 0506-760011

## **Contents**

#### **1. [Product Overview 1](#page-22-0)**

[Hardware Overview](#page-22-1) 1 [Sun GigaSwift Ethernet MMF Adapter 2](#page-23-0) [LED Displays](#page-23-1) 2 [Sun GigaSwift Ethernet UTP Adapter](#page-24-0) 3 [LED Displays](#page-24-1) 3 [Hardware and Software Requirements 5](#page-26-0) [Patch Requirements](#page-26-1) 5 [Product Features 6](#page-27-0) [Key Protocols and Interfaces 6](#page-27-1) [Diagnostic Support 7](#page-28-0)

#### **2. [Installing the Adapter](#page-30-0) 9**

[Installing the Driver Software](#page-30-1) 9

▼ [To Install Driver Software for Solaris 2.6 Operating Environments 1](#page-33-0)2 [Verifying Patches 1](#page-33-1)2

[Installing the Adapter Without Dynamic Reconfiguration](#page-35-0) 14

- ▼ [To Install the Adapter 1](#page-35-1)4
- ▼ [To Verify the Installation](#page-37-0) 16 [Setting the](#page-40-0) local-mac-address Property 19

[Rebooting the System](#page-41-0) 20

[Installing the Adapter With Dynamic Reconfiguration](#page-42-0) 21

[To Install an Adapter in a Dynamic Reconfiguration System 2](#page-42-1)1

#### **3. [Network Configuration](#page-46-0) 25**

[Configuring the Network Host Files 2](#page-46-1)5

[Setting Up a GigaSwift Ethernet Network on a Diskless Client System 2](#page-48-0)7

[To Set Up a GigaSwift Ethernet Port on a Diskless Client 2](#page-48-1)7

[Installing the Solaris Operating Environment Over a GigaSwift Ethernet](#page-50-0) [Network](#page-50-0) 29

[To Install the Solaris Environment Over a GigaSwift Ethernet Network](#page-50-1) 29

[Booting Over the GigaSwift Ethernet Network](#page-54-0) 33

#### **4. [Configuring Driver Parameters](#page-58-0) 37**

[GigaSwift Ethernet Device Driver Parameters 3](#page-58-1)7

[Driver Parameter V 3](#page-59-0)8

[Operational Mode Parameters](#page-60-0) 39

[Flow Control Parameters](#page-61-0) 40

[Gigabit Link Clock Mastership Controls](#page-63-0) 42

[Interpacket Gap Parameters](#page-63-1) 42

[Interrupt Parameters 4](#page-65-0)4

[Random Early Drop Parameters 4](#page-66-0)5

[PCI Bus Interface Parameters 4](#page-67-0)6

[Setting](#page-68-0) ce Driver Parameters 47

[Setting Parameters Using the](#page-68-1) ndd Utility 47

- ▼ [To Specify Device Instances for the](#page-69-0) ndd Utility 48 [Setting Parameters Using the](#page-72-0) ce.conf File 51
- [To Set Driver Parameters Using a](#page-73-0) ce.conf File 52 [Usability Enhancements to the Driver](#page-74-0) 53

[GigaSwift Ethernet Driver Operating Statistics 5](#page-75-0)4 [Reporting the Link Partner Capabilities](#page-77-0) 55

#### **5. [Configuring VLANs](#page-86-0) 63**

[An Overview of VLANs 6](#page-86-1)3

[Configuring VLANs](#page-88-0) 65

▼ [To Configure Static VLANs](#page-89-0) 66

#### **A. [Specifications](#page-92-0) 69**

[Connectors](#page-92-1) 69 [Performance Specifications](#page-93-0) 70 [Physical Characteristics](#page-94-0) 71 [Power Requirements](#page-94-1) 71

#### **B. [Diagnostic Software and Troubleshooting Issues](#page-96-0) 73**

[SunVTS Diagnostic Software 7](#page-96-1)3

[Using the OpenBoot PROM FCode Self-Test 7](#page-97-0)4

▼ [Running the Ethernet FCode Self-Test Diagnostic](#page-97-1) 74

[Troubleshooting Issues 7](#page-99-0)6

[Known Incompatibilities with Pre-IEEE 802.3z Network Switches 7](#page-99-1)6

- ▼ [To Set Autonegotiation to](#page-99-2) off for a SunSwitch or an Alteon ACE 110 Switch 76
- ▼ [To Set Autonegotiation to](#page-100-0) off for Other Noncompliant Network Equipment 77

[Failure to Configure GigaSwift Ethernet Instance](#page-101-0) 78

[Non-Specific Issues](#page-101-1) 78

[Problem with DR Attach on Sun Enterprise Platforms](#page-102-0) 79

#### **[Index 8](#page-104-0)1**

# Figures

- FIGURE 1-1 Sun GigaSwift Ethernet MMF Adapter 2
- FIGURE 1-2 Sun GigaSwift Ethernet UTP Adapter 3
- FIGURE 2-1 Connecting the Fiber Optic Cable 15
- FIGURE 2-2 Cat-5 Twisted-Pair Cable 16
- FIGURE 5-1 Example of Servers Supporting Multiple VLANs with Tagging Adapters 64
- FIGURE 5-2 Ethernet Tag Header Format 66
- FIGURE A-1 Sun GigaSwift Ethernet MMF Adapter Connector 69
- FIGURE A-2 Sun GigaSwift Ethernet UTP Adapter Connector 70

## Tables

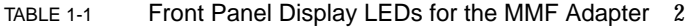

- TABLE 1-2 Front Panel Display LEDs for the UTP Adapter 4
- TABLE 2-1 Files and Directories on the CD-ROM 10
- TABLE 3-1 Device Link Parameters 34
- TABLE 3-2 link-clock Capabilities for Link Up 34
- TABLE 4-1 ce Driver Parameter, Status, and Descriptions 38
- TABLE 4-2 Operational Mode Parameters 39
- TABLE 4-3 Read-Write Flow Control Keyword Descriptions 41
- TABLE 4-4 Forced Mode Parameter 42
- TABLE 4-5 Parameters Defining enable-ipg0 and ipg0 43
- TABLE 4-6 Read-Write Interpacket Gap Parameter Values and Descriptions 43
- TABLE 4-7 RX Blanking Register for Alias Read 44
- TABLE 4-8 RX Random Early Detecting 8-Bit Vectors 45
- TABLE 4-9 PCI Bus Interface Parameters 46
- TABLE 4-10 Read-Only ce Device Capabilities 54
- TABLE 4-11 Read-Only Link Partner Capabilities 55
- TABLE 4-12 Transmit and Receive Parameters 56
- TABLE A-1 SC Connector Link Characteristics (IEEE P802.3z) 69
- TABLE A-2 Cat-5 Connector Link Characteristics 70
- TABLE A-3 Performance Sepcifications 70
- TABLE A-4 Physical Characteristics 71
- TABLE A-5 Power Requirements 71
- TABLE B-1 Troubleshooting the GigaSwift Ethernet Adapter 78

## Preface

The *Sun GigaSwift Ethernet Adapter Installation and User's Guide* provides installation instructions for both the Sun GigaSwift Ethernet UTP adapter and the Sun GigaSwift Ethernet MMF adapter. This manual also describes how to configure the driver software.

These instructions are designed for enterprise system administrators with experience installing network hardware and software.

## How This Book Is Organized

[Chapter 1](#page-22-2), provides a description of the adapter, including hardware and software.

[Chapter 2](#page-30-2), describes how to install the adapter in your system and how to verify that it has been installed correctly.

[Chapter 3](#page-46-2), describes how to edit the network host files after the adapter has been installed on your system.

[Chapter 4](#page-58-2), describes how to configure the driver parameters used by the Sun GigaSwift Ethernet adapter.

[Chapter 5](#page-86-2), explains VLANs in detail and provides configuration instructions and examples.

[Appendix A](#page-92-2), lists the specifications for the Sun GigaSwift Ethernet adapter.

[Appendix B](#page-96-2), provides an overview of the SunVTS diagnostic application and instructions for testing the adapter using the onboard FCode selftest. There is also a section outlining some common troubleshooting issues.

# Using UNIX Commands

This document may not contain information on basic UNIX® commands and procedures such as shutting down the system, booting the system, and configuring devices.

See one or more of the following for this information:

- *Solaris Handbook for Sun Peripherals*
- AnswerBook2™ online documentation for the Solaris™ operating environment
- Other software documentation that you received with your system

# Typographic Conventions

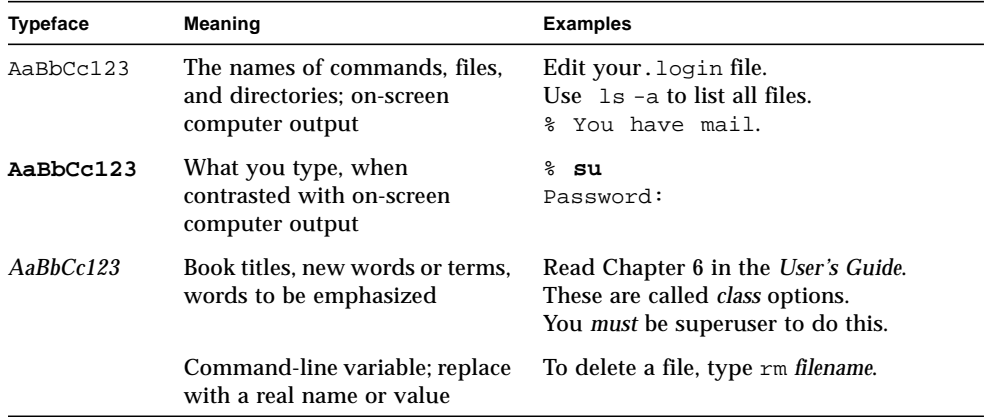

## Shell Prompts

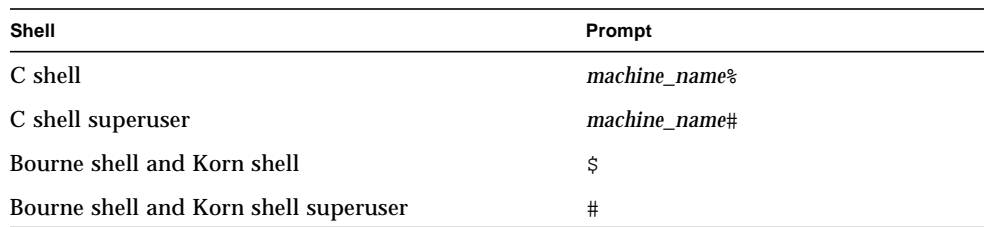

## Related Documentation

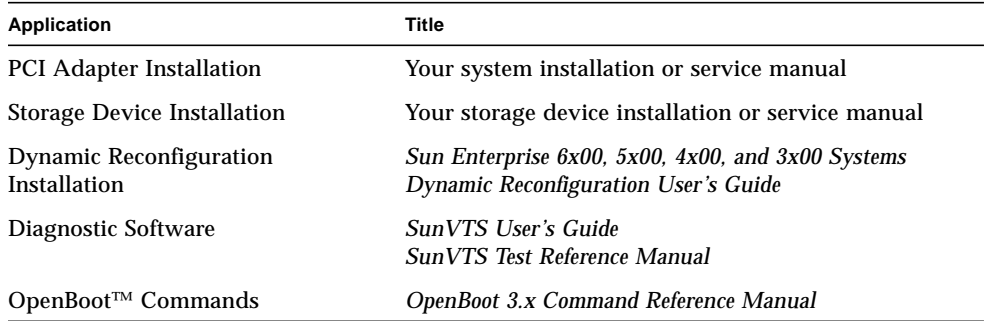

# Accessing Sun Documentation Online

You can view, print, or purchase a broad selection of Sun documentation, including localized versions, at:

http://docs.sun.com/db?p=prod/net.hard

# Sun Welcomes Your Comments

Sun is interested in improving its documentation and welcomes your comments and suggestions. You can email your comments to Sun at:

docfeedback@sun.com

Please include the part number (816-1702-11) of your document in the subject line of your email.

<span id="page-22-2"></span>CHAPTER **1**

## <span id="page-22-0"></span>Product Overview

This chapter provides a description of the Sun GigaSwift Ethernet adapter hardware and software. This chapter includes the following sections:

- ["Hardware Overview" on page 1](#page-22-1)
- ["Hardware and Software Requirements" on page 5](#page-26-0)
- ["Patch Requirements" on page 5](#page-26-1)
- ["Product Features" on page 6](#page-27-0)

## <span id="page-22-1"></span>Hardware Overview

The adapter relieves congestion experienced at the backbone and server levels by today's networks, while providing a future upgrade path for high-end workstations that require more bandwidth than fast Ethernet can provide.

### <span id="page-23-0"></span>Sun GigaSwift Ethernet MMF Adapter

The Sun GigaSwift Ethernet MMF adapter is a single-port gigabit Ethernet fiber optics PCI Bus card. It operates in 1000 Mbps Ethernet networks only.

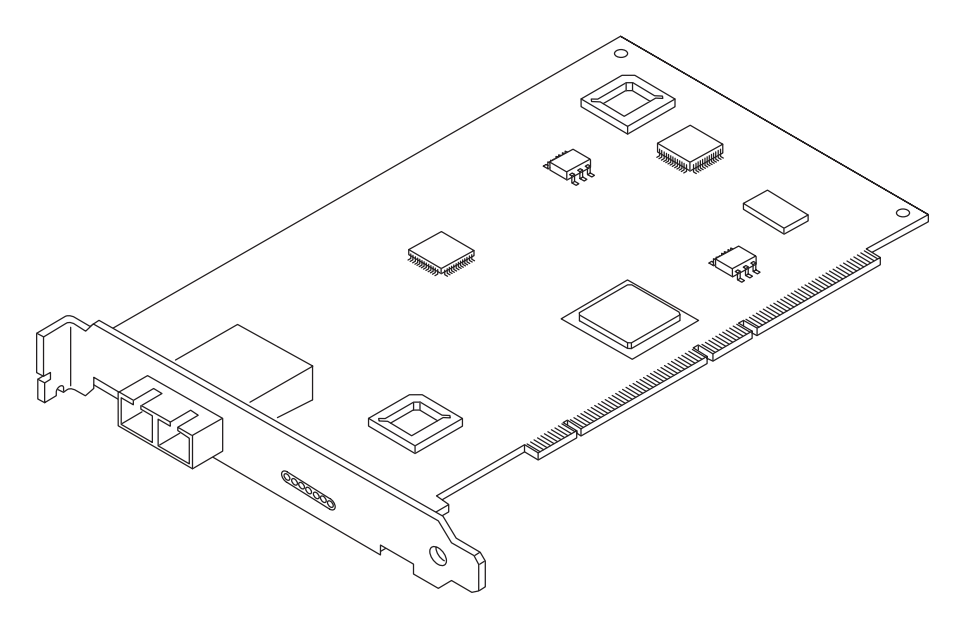

**FIGURE 1-1** Sun GigaSwift Ethernet MMF Adapter

### <span id="page-23-1"></span>LED Displays

Four LEDs are displayed on the front panel of Sun GigaSwift Ethernet MMF adapter. They are labeled on the front panel as shown in [TABLE 1-1.](#page-23-2)

<span id="page-23-2"></span>

| Label      | <b>Meaning if Lit</b>        | Color |
|------------|------------------------------|-------|
| Link       | Link is up                   | Green |
| <b>FDX</b> | Link is in Full Duplex mode. | Green |
| TX         | Link is transmitting         | Green |
| RX         | Link is receiving            | Green |

**TABLE 1-1** Front Panel Display LEDs for the MMF Adapter

### <span id="page-24-0"></span>Sun GigaSwift Ethernet UTP Adapter

The Sun GigaSwift Ethernet UTP adapter is a single-port gigabit Ethernet copperbased PCI Bus card. It can be configured to operate in 10, 100, or 1000 Mbps Ethernet networks.

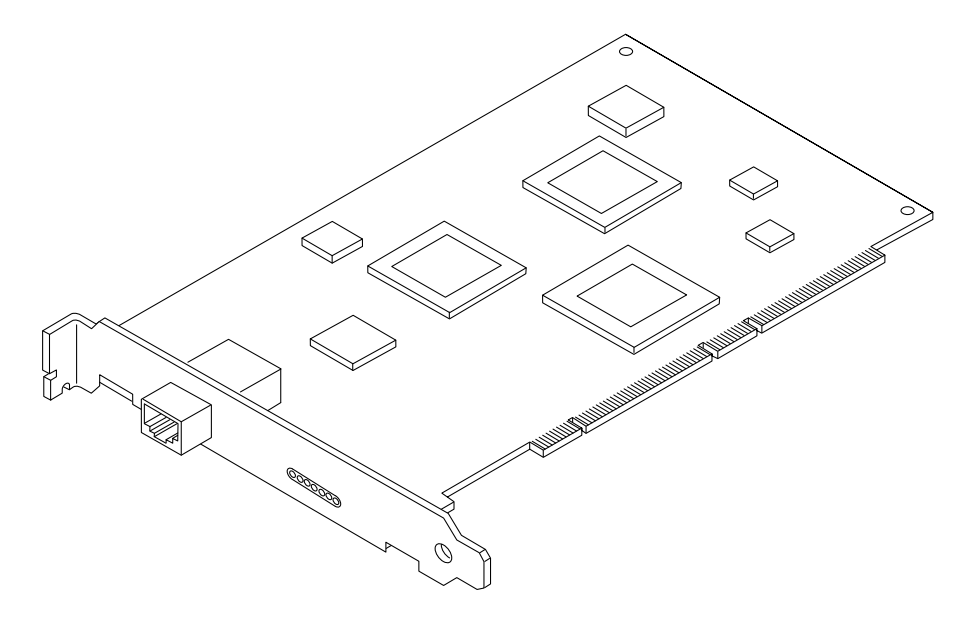

**FIGURE 1-2** Sun GigaSwift Ethernet UTP Adapter

### <span id="page-24-1"></span>LED Displays

A total of nine LEDs are displayed on the front panel of the Sun GigaSwift Ethernet UTP adapter. They are labeled on the front panel as shown in [TABLE 1-2](#page-25-0).

The nine LEDs consist of a single purple LED and two sets of four green LEDs. Note that all LEDs are sourced by the gigabit PHY except the last two LEDs. TXM and RXM are sourced by the Sun GigaSwift Ethernet MAC ASIC. These LEDs are

equivalent to TX and RX of the PHY except that they indicate the state of the MAC instead and can be used for diagnostic purposes to isolate a PHY or a MAC failure on the board.

| Label        | <b>Meaning if On/Active</b> | Color  | <b>Source</b> |
|--------------|-----------------------------|--------|---------------|
| Link quality | Gigabit link quality good   | Purple | <b>PHY</b>    |
| 1000X        | Gigabit link is up          | Green  | <b>PHY</b>    |
| 100X         | 100Mbt link is up           | Green  | <b>PHY</b>    |
| 10X          | 10Mbt link is up            | Green  | <b>PHY</b>    |
| <b>FDX</b>   | <b>Full Duplex Mode</b>     | Green  | <b>PHY</b>    |
| TX           | PHY Transmitting data       | Green  | <b>PHY</b>    |
| RX           | PHY Receiving data          | Green  | <b>PHY</b>    |
| <b>TXM</b>   | MAC transmitting data       | Green  | MAC           |
| <b>RXM</b>   | MAC receiving data          | Green  | <b>MAC</b>    |

<span id="page-25-0"></span>**TABLE 1-2** Front Panel Display LEDs for the UTP Adapter

# <span id="page-26-0"></span>Hardware and Software Requirements

Before using the Sun GigaSwift Ethernet adapter, make sure your system meets the following hardware and software requirements:

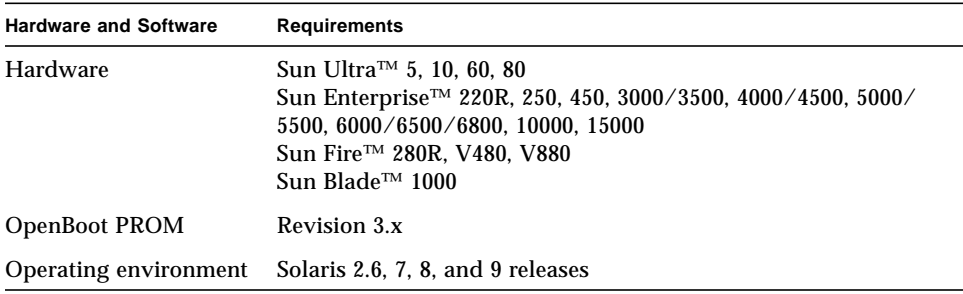

Enterprise 3000, 4000, 5000, and 6000 series systems using the Sun GigaSwift Ethernet adapter require a shielded twisted pair Ethernet cable.

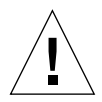

**Caution –** Installing the Sun GigaSwift Ethernet adapter on the Enterprise 3000, 4000, 5000, and 6000 series systems is prohibited if option (X)1080A Sun Enterprise Systems Interface card is already installed on the 2632A PCI I/O board for these platforms. Install the Sun GigaSwift Ethernet adapter on the next available 2632A PCI I/O card.

# <span id="page-26-1"></span>Patch Requirements

The software driver package provided on the CD ROM has the following patches preinstalled.

- Solaris<sup>™</sup> 2.6 and 7 operating environments Patch-ID Number 112327-02
- Solaris 8 operating environments Patch-ID Number 111883-07

The Solaris 8 2/02 release includes Patch-ID Number 111883-05. Subsequent versions of the Solaris operating environment may include the correct version.

■ Solaris 9 operating environements Patch-ID 112817-05

Following are the current driver patch versions (at the time this document was created):

- Patch-ID Number 112327-07 for Solaris 2.6 and 7 operating environments
- Patch-ID Number 111883-13 for Solaris 8 operating environments

Install the *latest* version of the Patch-ID Number for example, the dash number -07 becomes higher with each new version of the patch.

If you install Solaris 8 2/02 or any previous version of the Solaris operating environment after installing the Sun GigaSwift Ethernet driver software, you must install the latest version of the patch from the following web site:

http://sunsolve.sun.com

If the patch is not available on SunSolve, contact your local sales or service representative.

## <span id="page-27-0"></span>Product Features

You can install or replace the Sun GigaSwift Ethernet adapter. You can also diagnose a failure using the built-in diagnostic tools.

### <span id="page-27-1"></span>Key Protocols and Interfaces

The Sun GigaSwift Ethernet adapter is interoperable with existing Ethernet equipment assuming standard Ethernet minimum and maximum frame size (64 to 1518 bytes), frame format, and compliance with the following standards and protocols:

- SNMP (limited MIB)
- Full-duplex gigabit Ethernet interface
- Low CPU utilization—Frees up server system resource and bandwidth
- Dynamic reconfiguration (DR) and redundancy/failover support
- Full flow control support
- Duplex SC fiber connector (850 nm, SX)
- $\blacksquare$  33/66-MHz, 32- or 64-bit bus master
- Universal dual voltage signaling (3.3V and 5V)
- PCI Local Bus Rev 2.2-compliant (6.8-inch x 4.2-inch short card)
- IPv4 and IPv6 support
- Load balancing for RX packets among multiple CPUs
- IEEE 802.1Q VLAN
- IEEE 802.1P/802.1D Priority Tagging/Quality Of Service
- RAS support
- Energy Star<sup>®</sup> support

## <span id="page-28-0"></span>Diagnostic Support

- User-executable self-test using OpenBoot™ PROM
- SunVTS diagnostic tool

# <span id="page-30-2"></span><span id="page-30-0"></span>Installing the Adapter

This chapter describes how to install the adapter in your system and how to verify that it has been installed correctly. This chapter contains the following sections:

- ["Verifying Patches" on page 12](#page-33-1)
- ["Installing the Driver Software" on page 9](#page-30-1)
- ["Installing the Adapter Without Dynamic Reconfiguration" on page 14](#page-35-0)
	- ["To Verify the Installation" on page 16](#page-37-0)
	- "Setting the [local-mac-address](#page-40-0) Property" on page 19
	- ["Rebooting the System" on page 20](#page-41-0)
- ["Installing the Adapter With Dynamic Reconfiguration" on page 21](#page-42-0)

**Note –** If you have a Sun Enterprise system that supports dynamic reconfiguration (DR), refer to the *Sun Enterprise Dynamic Reconfiguration User's Guide* and your system's documentation for further information about dynamic reconfiguration.

## <span id="page-30-1"></span>Installing the Driver Software

The *Sun GigaSwift Ethernet Driver 1.0 Update 1* CD contains the driver software required to operate the adapter. The Solaris 8 10/01 operating environment and subsequent compatible releases include the Sun GigaSwift Ethernet driver software. Refer to the documentation that shipped with the *Solaris Supplement* CD-ROM for a listing of the available network drivers. Be sure to install the Sun GigaSwift Ethernet driver for your version of the Solaris operating environment.

**1. Become superuser.**

- **2. Insert the** *Sun GigaSwift Ethernet Driver 1.0 Update 1* **CD into a CD-ROM drive that is connected to your system.**
	- If your system is running Sun Enterprise Volume Manager™, it should automatically mount the CD-ROM to the /cdrom/cdrom0 directory.
	- If your system is not running Volume Manager, mount the CD-ROM as follows:

```
# mkdir /cdrom
# mkdir /cdrom/cdrom0
# mount -F hsfs -o ro /dev/dsk/c0t6d0s2 /cdrom/cdrom0
```
You will see the following files and directories in the /cdrom/sun\_gigaswift\_ethernet directory or the /cdrom/cdrom0 directory, depending on how you mounted the CD-ROM.

| <b>File or Directory</b>                           | <b>Contents</b>                                                                                                    |
|----------------------------------------------------|----------------------------------------------------------------------------------------------------|
| Copyright                                          | U.S. copyright file                                                                                                    |
| FR_Copyright                                       | French copyright file                                                                                                    |
| Docs/                                              | Contains PDF copy of the user manual                                                                                                    |
| GigaSwiftEthernet/<br>Solaris_OS-VER/<br>Packages/ | Contains the Sun GigaSwift Ethernet software packages<br>applicable to your version (OS-VER) of the Solaris software<br>• SUNWcea-32-bit adb macros<br>• SUNWceax-64-bit adb macros<br>• SUNWced.u—32-bit adapter driver<br>• SUNWced.u1-32-bit adapter driver for Solaris 2.6 Sun<br>Enterprise 10000<br>• SUNWcedx.u—64-bit adapter driver<br>• SUNWcedu-adapter driver headers<br>• SUNWcem-man pages (optional) |
|                                                    | The optional VLAN packages for Solaris 8 only<br>• SUNWyld-VLAN utility routines<br>• SUNWyldx—VLAN utility routines (64-bit)<br>• SUNWyldu—VLAN utility headers                                                                                                    |

<span id="page-31-0"></span>**TABLE 2-1** Files and Directories on the CD-ROM

**Note –** If you intend to use VLAN, you must install VLAN packages when you install the GigaSwift Ethernet software packages.

**3. Install the software packages by typing the following at the command line, replacing the** *OS\_VER* **with your version (2.6, 7, or 8) of the Solaris Operating Environment:**

# **/usr/sbin/pkgadd -d /cdrom/cdrom0/GigaSwiftEthernet/Solaris\_***OS\_VER***/Packages/**

For example, if your system is running the Solaris 8 Operating Environment, you would type the following:

# **/usr/sbin/pkgadd -d /cdrom/cdrom0/GigaSwiftEthernet/Solaris\_8/Packages/**

A menu similar to the following displays:

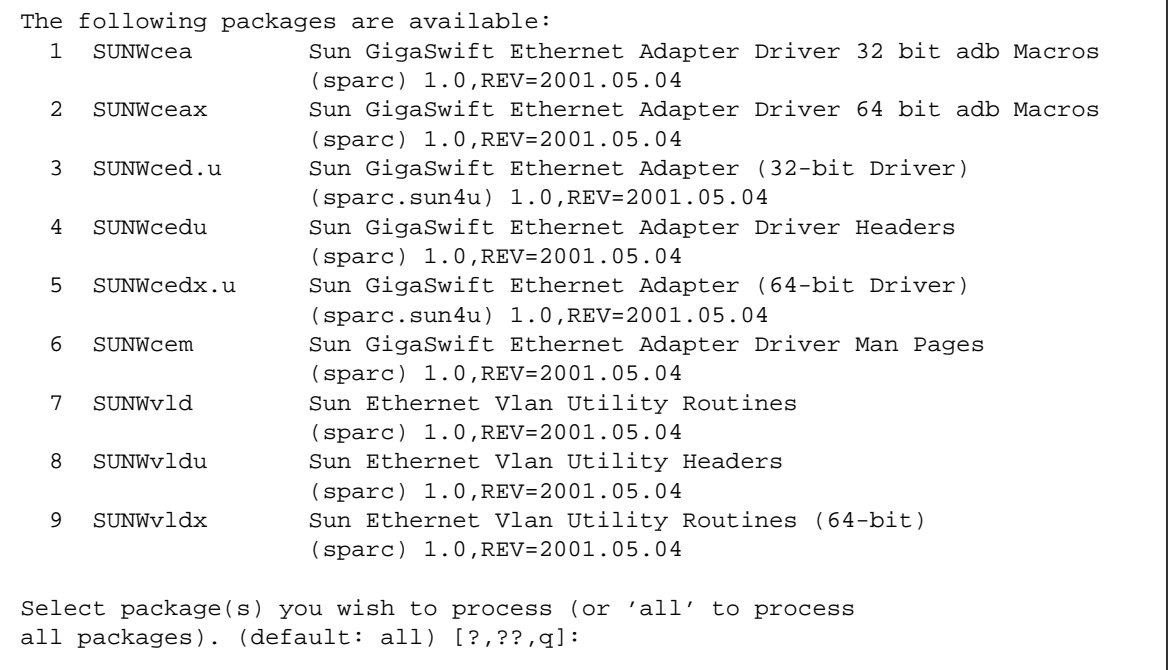

#### **4. Select the packages you want to install:**

- Press Return or type all to accept the default and install all packages.
- Type the number of all but the optional packages if you prefer not to install them.

See [TABLE 2-1](#page-31-0) to identify the optional packages.

```
▼ To Install Driver Software for Solaris 2.6
  Operating Environments
```
- **1. Become superuser.**
- **2. Insert the** *Sun GigaSwift Ethernet Driver 1.0* **CD into a CD-ROM drive that is connected to your system.**
	- If your system is running Sun Enterprise Volume Manager™, it should automatically mount the CD-ROM to the /cdrom/cdrom0 directory.
	- If your system is not running Volume Manager, mount the CD-ROM as follows:

```
# mkdir /cdrom
# mkdir /cdrom/cdrom0
# mount -F hsfs -o ro /dev/dsk/c0t6d0s2 /cdrom/cdrom0
```
**3. Install the software packages by typing the following at the command line.**

```
# cd /cdrom/cdrom0/GigaSwiftEthernet/Solaris_2.6
# /usr/sbin/pkgadd -d sparc_arch/Packages all
```
Where *sparc\_arch is* either sparc.sun4u or sparc.sun4u1 for Sun Enterprise™ 10000 systems.

**Note –** The sparc. sun4u1 contains the Solaris 2.6 packages only for Enterprise 10000 systems.

# <span id="page-33-1"></span>Verifying Patches

Verify whether your system has the needed patches for your version of the Solaris operating environment to ensure that you do not need to add patches.

● **To verify patches for Solaris 2.6 and 7 operating environments, type the following.**

```
# showrev -p | grep 112327
```
The patch version should be -07 or greater.

● **To verify patches for Solaris 8 operating environments, type the following.**

```
# showrev -p | grep 111883
```
The patch version should be -13 or greater.

● **To verify patches for Solaris 9 operating environments, type the following.**

**# showrev -p | grep 112817**

The patch version should be -05 or greater.

# <span id="page-35-0"></span>Installing the Adapter Without Dynamic Reconfiguration

### <span id="page-35-1"></span>▼ To Install the Adapter

**Note –** The following instructions describe the basic tasks required to install the adapter. Refer to your system installation or service manual for detailed PCI adapter installation instructions.

- **1. Halt and power off your system.**
- **2. Power off all of the peripherals connected to your system.**
- **3. Open the system unit.**
- **4. Attach the adhesive copper strip of the antistatic wrist strap to the metal casing of the power supply. Wrap the other end twice around your wrist, with the adhesive side against your skin.**
- **5. Holding the PCI adapter by the edges, unpack it and place it on an antistatic surface.**
- **6. Using a No. 1 Phillips screwdriver, remove the PCI filler panel from the slot in which you want to insert the PCI adapter.**

Save the filler panel screw for [Step 9](#page-36-0).

**7. Holding the PCI adapter by the edges, align the adapter edge connector with the PCI slot. Slide the adapter face plate into the small slot at the end of the PCI opening.**
### **8. Applying even pressure at both corners of the adapter, push the PCI adapter until it is firmly seated in the slot.**

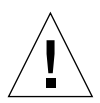

**Caution –** Do not use excessive force when installing the adapter into the PCI slot. You may damage the adapter's PCI connector. If the adapter does not seat properly when you apply even pressure, remove the adapter and carefully reinstall it again.

- **9. Secure the adapter to the PCI slot using the screw you removed in [Step 6.](#page-35-0)**
- **10. Detach the wrist strap and close the system unit.**

#### **11. Connect the cables.**

■ For the Sun GigaSwift Ethernet MMF PCI Bus card, connect the fiber optic cable (850nm, SC) to the PCI adapter and to a fiber optic Ethernet network.

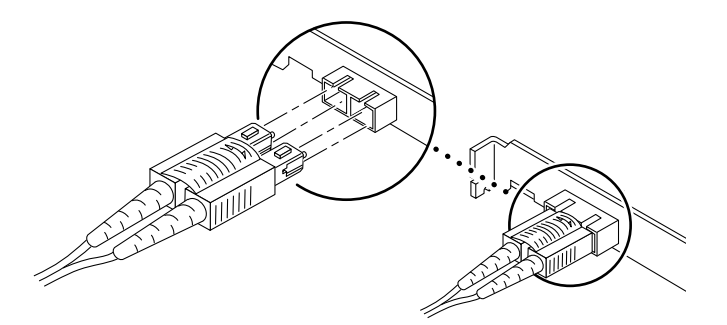

**FIGURE 2-1** Connecting the Fiber Optic Cable

■ For the Sun GigaSwift Ethernet UTP PCI Bus card, connect a Cat-5 twisted-pair cable.

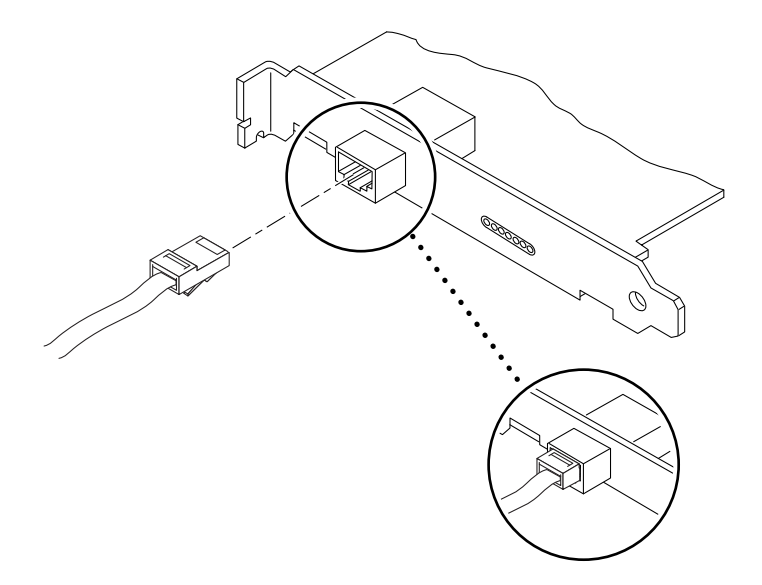

**FIGURE 2-2** Cat-5 Twisted-Pair Cable

## ▼ To Verify the Installation

After you have installed the Sun GigaSwift Ethernet adapter, but *before* you boot your system, perform the following tasks to verify the installation. Refer to the *Solaris Handbook for Sun Peripherals* manual or your Solaris documentation for the detailed instructions.

**Note –** Verification is not required if your system supports dynamic reconfiguration (DR).

**1. Power on the system, and when the banner appears, press the Stop-A key sequence to interrupt the boot process and display the OpenBoot (**ok**) prompt.**

If the card is properly installed and the cables are properly connected to a compatible network, you will see the following message:

xcvr addr:0x00 - link up 1000 Mbps full duplex

**2. List the network devices on your system.**

ok **show-nets**

Use the show-nets command to list the system devices. You should see the full path name of the network devices, similar to the Ultra 30 system example below. In this example, the network@4 device is the Sun GigaSwift Ethernet adapter and the network@1,1 is the onboard Ethernet device.

```
ok show-nets
a) /pci@1f,2000/pci@1/network@4
b) /pci@1f,4000/network@1,1
q) NO SELECTION
Enter Selection, q to quit: q
```
**Note –** If you do not see the device listed, check that the adapter is properly seated and, if necessary, reinstall the adapter.

#### **3. View the device that you installed.**

Using the previous example, type:

```
ok cd /pci@1f,0/pci@1/network@4
```
Be sure to write down your device path, which in the example is /pci@1f,0/pci@1/network@4. While your device path may be different, it will be similar. You will need this information to make changes to the ce.conf file. See ["Setting Parameters Using the](#page-72-0) ce.conf File" on page 51.

#### **4. View the**.properties **file for a list of device properties.**

It might be difficult to tell if the devices on your network are GigaSwift Ethernet devices or other network interface cards. The . properties command displays the specific information about the installed adapter.

At the ok prompt, use the .properties command to make sure that the device you just installed is connected to the network. Your output may look different from the following example:

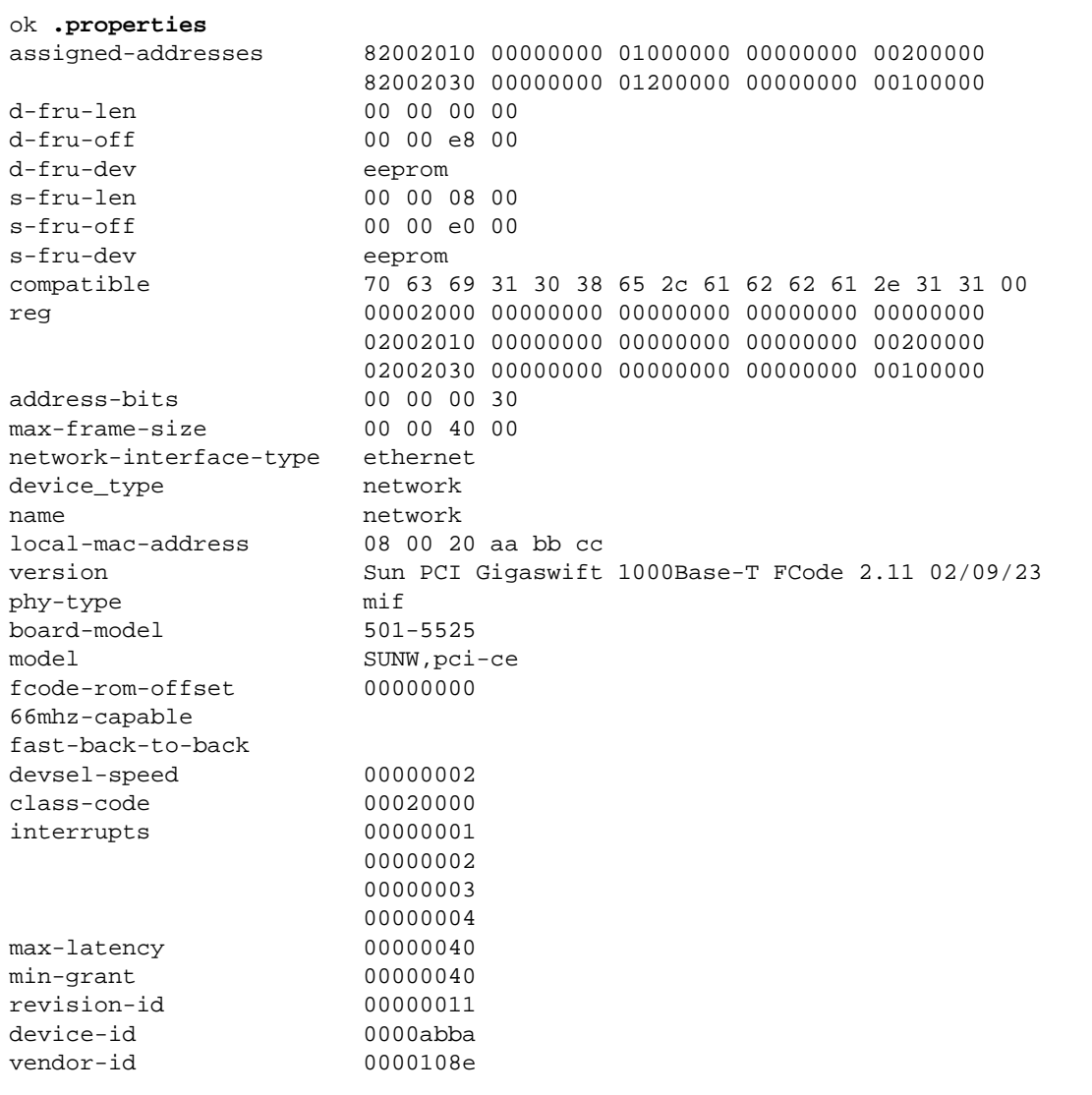

The phy-type will have its value assigned as follows:

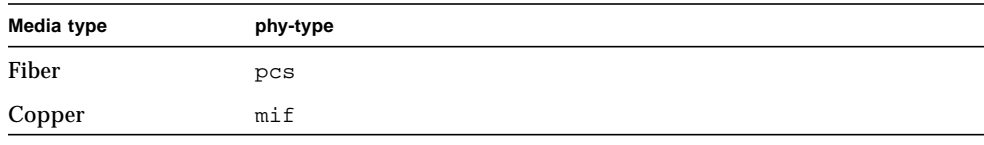

**Note –** If you are going to set the local-mac-address property, note the local-mac-address of your device at this time. See "Setting the [local-mac](#page-40-0)address [Property" on page 19](#page-40-0) for more information.

### <span id="page-40-0"></span>Setting the local-mac-address Property

**Note –** Setting the local-mac-address property is only required if you will be booting from the network.

The network interface of the Sun GigaSwift Ethernet adapter has been assigned a unique media access control (MAC) address that represents the 48-bit Ethernet address for that interface. The OpenBoot firmware reports this MAC address via the local-mac-address property in the device nodes corresponding to the network interface.

A system is not obligated to use this assigned MAC address if it has a system-wide MAC address. In such cases, the system-wide MAC address applies to all network interfaces on the system.

The device driver, or any other adapter utility, can use the network device's MAC address (local-mac-address) while configuring it. In the Solaris operating environment, you can use the MAC address when booting over the network.

The mac-address property of the network device specifies the network address (system-wide or local-mac-address) used for booting the system. To start using the MAC address assigned to the network interface of the Sun GigaSwift Ethernet adapter, set the NVRAM configuration variable local-mac-address? to true.

ok **setenv local-mac-address? true**

### ▼ To Set the GigaSwift Ethernet Device Primary Boot Device

Use this procedure *only* if you want the GigaSwift Ethernet device to be your primary boot device.

**1. List the network devices on your system.**

```
ok show-nets
a) /pci@1f,2000/pci@1/network@4
b) /pci@1f,4000/network@1,1
q) NO SELECTION
Enter Selection, q to quit: q
```
**2. Set the Sun GigaSwift Ethernet device to be your default boot device, type:**

```
 ok setenv boot-device /pci@1f,2000/pci@1/network@4
```
Note that the correct command has a space rather than = between boot-device and /pci@1f,2000/pci@1/network@4.

### Rebooting the System

After verifying the adapter installation, use the boot  $-r$  command to perform a reconfiguration boot on your system.

ok **boot -r**

# Installing the Adapter With Dynamic Reconfiguration

If you have a Sun Enterprise system that supports dynamic reconfiguration (DR), you do not have to reboot your system after installing the adapter.

The process of adding and configuring an adapter with DR involves (1) connecting the attachment point and (2) configuring its occupant. In most cases, the  $cf$ gadm $(1M)$  command can perform both steps at once.

## ▼ To Install an Adapter in a Dynamic Reconfiguration System

**1. Verify that the selected board slot is ready for the adapter.**

# **cfgadm**

The states and conditions should be:

```
Receptacle state—Empty
Occupant state—Unconfigured
Condition—Unknown
```
Or:

Receptacle state—Disconnected Occupant state—Unconfigured Condition—Unknown

**2. If the status of the slot is not "empty" or "disconnected", type:**

```
# cfgadm -c disconnect sysctrl#:slot#
```
where the *sysctrl#*  $= 0$  for the Enterprise 10000 and *slot#* $=$  the slot available for the adapter. For example, if you were installing the adapter into slot #3 on an Enterprise 10000, you would type the following:

```
# cfgadm -c disconnect sysctrl0:3
```
**3. Physically insert the adapter into the slot and look for an acknowledgement on the console, such as, "***name* board inserted into slot3**."**

After the adapter is inserted, the states and conditions should become:

```
Receptacle state—Disconnected
Occupant state—Unconfigured
Condition—Unknown
```
Any other states or conditions should be considered an error.

- **4. Connect any peripheral cables and interface modules to the adapter.**
- **5. Connect the cables to the card and to an Ethernet network.**
- **6. Configure the adapter with the following command:**

# **cfgadm -v -c configure** *sysctrl#:slot#*

This command should both connect and configure the receptacle. Verify with the cfgadm command.

The states and conditions for a connected and configured attachment point should be:

```
Receptacle state—Connected
Occupant state—Configured
Condition—OK
```
Now the system is also aware of the usable devices which reside on the adapter and all devices may be mounted or configured to be used.

If the command fails to connect and configure the adapter and slot (the status should be shown as "configured" and "ok"), do the connection and configuration as separate steps:

**a. Connect the adapter and slot:**

```
# cfgadm -v -c connect sysctrl#:slot#
```
The states and conditions for a connected attachment point should be:

```
Receptacle state—Connected
Occupant state—Unconfigured
Condition—OK
```
Now the system is aware of the adapter, but not the usable devices which reside on the adapter. Temperature is monitored and power and cooling affect the attachment point condition.

#### **b. Configure the adapter and slot:**

```
# cfgadm -v -c configure sysctrl#:slot#
```
The states and conditions for a configured attachment point should be:

```
Receptacle state—Connected
Occupant state—Configured
Condition—OK
```
Now the system is also aware of the usable devices which reside on the adapter and all devices may be mounted or configured to be used.

#### **7. Reconfigure the devices on the adapter**

# **drvconfig; devlinks; disks; ports; tapes;**

The console should now display a list of devices and their addresses.

# Network Configuration

This chapter describes how to edit the network host files after the adapter has been installed on your system. The chapter contains the following sections:

- ["Configuring the Network Host Files" on page 25](#page-46-0)
- ["Setting Up a GigaSwift Ethernet Network on a Diskless Client System" on](#page-48-0) [page 27](#page-48-0)
- ["Installing the Solaris Operating Environment Over a GigaSwift Ethernet](#page-50-0) [Network" on page 29](#page-50-0)

# <span id="page-46-0"></span>Configuring the Network Host Files

After installing the driver software, you must create a hostname.ce*number* file for the adapter's Ethernet interface. You must also create both an IP address and a host name for its Ethernet interface in the /etc/hosts file.

**1. At the command line, use the** grep **command to search the** /etc/path\_to\_inst **file for** ce **interfaces.**

```
# grep ce /etc/path_to_inst
"/pci@1f,4000/network@4" 0 "ce"
```
In the example above, the device instance is from a Sun GigaSwift Ethernet adapter installed in slot 1. For clarity, the instance number is in bold italics.

Be sure to write down your device path and instance, which in the example is "/pci@1f,0/pci@1/network@4" 0. While your device path and instance may be different, it will be similar. You will need this information to make changes to the ce.conf file. See ["Setting Parameters Using the](#page-72-0) ce.conf File" on page 51.

**2. Use the** ifconfig **command to setup the adapter's** ce **interface.**

Use the ifconfig command to assign an IP address to the network interface. Type the following at the command line, replacing *ip\_address* with the adapter's IP address:

# **ifconfig ce0 plumb** *ip\_address* **up**

Refer to the  $if$ con $fi$ q(1M) man page and the Solaris documentation for more information.

■ If you want a set-up that will remain the same after you reboot, create an /etc/hostname.ce*number* file, where *number* corresponds to the instance number of the ce interface you plan to use.

To use the adapter's ce interface in the Step 1 example, create an /etc/hostname.ce0 file, where 0 is the number of the ce interface. If the instance number were *1*, the filename would be /etc/hostname.ce1

- Do not create an /etc/hostname.ce*number* file for a Sun GigaSwift Ethernet adapter interface you plan to leave unused.
- The /etc/hostname.ce*number* file must contain the hostname for the appropriate ce interface.
- The host name should have an IP address and should be listed in the /etc/hosts file.
- The host name should be different from any other host name of any other interface, for example: /etc/hostname.ce0 and /etc/hostname.ce1 cannot share the same host name.

The following example shows the /etc/hostname.ce*number* file required for a system called zardoz that has a Sun GigaSwift Ethernet adapter  $(zardoz-11)$ .

```
# cat /etc/hostname.hme0
zardoz
# cat /etc/hostname.ce0
zardoz-11
```
**3. Create an appropriate entry in the** /etc/hosts **file for each active** ce **interface.** For example:

```
# cat /etc/hosts
#
# Internet host table
#
127.0.0.1 localhost
129.144.10.57 zardoz loghost
129.144.11.83 zardoz-11
```
# <span id="page-48-0"></span>Setting Up a GigaSwift Ethernet Network on a Diskless Client System

Before you can boot and operate a diskless client system across a gigabit Ethernet network, you must first install the GigaSwift Ethernet software packages into the root directory of the diskless client. You can find the GigaSwift Ethernet software packages on the *Sun GigaSwift Ethernet Driver 1.0 Update 1* CD. Refer to the *Solaris Advanced Installation Guide* and the *System Administration Guide* for more information about installing and administering diskless client systems.

**Note –** The Solaris 8 operating environment does not support diskless clients.

## ▼ To Set Up a GigaSwift Ethernet Port on a Diskless Client

### **1. Locate the root directory of the diskless client on the host server.**

The root directory of diskless client system is commonly installed in the host server's /export/root/*client\_name* directory, where *client\_name* is the diskless client's host name. In this procedure, the root directory will be:

**/export/root/***client\_name*

**2. Insert the** *Sun GigaSwift Ethernet Driver 1.0 Update 1* **CD into the server's CD-ROM drive.**

The CD should automatically mount to the /cdrom/cdrom0 directory. If the CD did not get mounted to this directory, refer to ["Installing the Driver Software" on page 9](#page-30-0) for mounting instructions.

**3. Use the** pkgadd -R **command to install the three GigaSwift Ethernet software packages to the diskless client's root directory on the server.**

You will need to install the SUNWced.u, SUNWcedm, and SUNWcedu software packages to the client's root directory.

```
# cd /cdrom/cdrom0/GigaSwiftEthernet/Packages
# pkgadd -R /export/root/client_name -d . SUNWced.u SUNWcem SUNWcedu
# cd /
```
- **4. Eject the** *Sun GigaSwift Ethernet Driver 1.0 Update 1* **CD from the CD-ROM drive.**
- **5. Create a** hostname.ce*number* **file in the diskless client's root directory.**

You will need to create an /export/root/*client\_name*/etc/hostname.ce*number* file for the GigaSwift Ethernet interface. See ["Configuring the Network Host Files"](#page-46-0) [on page 25](#page-46-0) for instructions.

**6. Edit the** hosts **in the diskless client's root directory.**

You will need to edit the /export/root/*client\_name*/etc/hosts file to include the IP address of the GigaSwift Ethernet interface. See ["Configuring the Network Host](#page-46-0) [Files" on page 25](#page-46-0) for instructions.

- **7. Be sure to set the MAC address on the server side and rebuild the device tree if you want to boot from the GigaSwift Ethernet port.**
- **8. To boot the diskless client from the GigaSwift Ethernet port, type the following boot command:**

ok **boot** *path-to-device:link-param, -v*

# <span id="page-50-0"></span>Installing the Solaris Operating Environment Over a GigaSwift Ethernet Network

The *Solaris Advanced Installation Guide* describes the full procedure for installing the Solaris operating environment over the network. The procedure below assumes that you have created an install server, which contains the image of the Solaris CD, and that you have set up the client system to be installed over the network.

Before you can install the Solaris operating environment on a client system with a GigaSwift Ethernet adapter, you must first add the GigaSwift Ethernet software packages to the install server. These software packages are on *Sun GigaSwift Ethernet Driver 1.0 Update 1* CD.

**Note –** Refer to the *Solaris Advanced Installation Guide* for more information about installing the Solaris operating environment over the network.

## ▼ To Install the Solaris Environment Over a GigaSwift Ethernet Network

**1. Prepare the install server and client system to install the Solaris operating environment over the network.**

The *Solaris Advanced Installation Guide* describes how to create the install server and set up the client systems.

**Note –** If you want to install the client system over a network that is not part of the same subnet, you must also create a boot server. The *Solaris Advanced Installation Guide* describes how to create a boot server.

<span id="page-51-1"></span>**2. Find the root directory of the client system.**

The client system's root directory can be found in the install server's /etc/bootparams file. Use the grep command to search this file for the root directory.

```
# grep client_name /etc/bootparams
client_name root=server_name:/netinstall/Solaris_2.7/Tools/Boot
install=server_name:/netinstall boottype=:in rootopts=:rsize=32768
```
In the example above, the root directory for the Solaris 7 client is /netinstall. In [Step 4](#page-51-0), you would replace *root\_directory* with /netinstall.

**Note –** If the root directory is not found in the /etc/bootparams file, refer to the *Solaris Advanced Installation Guide* for configuration instructions.

**3. Insert the** *Sun GigaSwift Ethernet Driver 1.0 Update 1* **CD into the install server's CD-ROM drive.**

The CD should automatically mount to the /cdrom/cdrom0 directory. If the CD did not get mounted to this directory, refer to ["Installing the Driver Software" on page 9](#page-30-0) for mounting instructions.

**4. On the install server, install the GigaSwift Ethernet software to the client's root directory, as determined in [Step 2.](#page-51-1)**

Replace *root\_directory* with the location of the client's root directory.

```
# cd /cdrom/cdrom0/GigaSwiftEthernet/Packages
# ls SUNWce*
SUNWcea SUNWceax SUNWced SUNWcedu SUNWcem
# pkgadd -R root_directory/Solaris_2.7/Tools/Boot -d . SUNWced SUNWcem SUNWcedu
# cd /
```
**Note –** The directory paths for these files might change in future Solaris releases. If the commands above do not work correctly, refer to the documentation that shipped with your version of the Solaris operating environment.

**5. Eject the** *Sun GigaSwift Ethernet Driver 1.0 Update 1* **CD from the CD-ROM drive.**

**Note –** Perform the following steps on the client system.

#### **6. Shut down and halt the client system.**

Use the shutdown command to display the OpenBoot (ok) prompt.

```
# shutdown -i0 -g0 -y
. . .
(shutdown command messages omitted)
. . .
ok
```
**7. At the** ok **prompt, use the** show-nets **command to find the device path of the GigaSwift Ethernet device.**

The show-nets command lists the system devices. You should see the full path name of the network device, similar to the example below. In this example, the network@4 device is the Sun GigaSwift Ethernet adapter.

```
ok show-nets
a) /pci@1f,2000/pci@1/network@4
b) /pci@1f,4000/network@1,1
q) NO SELECTION
Enter Selection, q to quit: q
```
**8. At the** ok **prompt, boot the client system using the full device path of the Gigabit Ethernet device.**

Following are several examples, which show the different options available:

■ Booting in Auto-Negotiated mode:

ok **boot:***link-param, -v*

■ Booting in Auto-Negotiated verbose mode at 1000 Mbps half duplex:

ok **boot /pci@1f,4000/network@4:speed=1000,duplex=half,link-clock=auto**

**Note –** link-clock must be set to auto.

For this configuration the highest capability is limited to 1000 Mbps half duplex and the lowest is 10 Mbps half duplex, hence the link will be established within this range of capabilities, depending on the configuration of the link partner.

■ Booting in non-Auto-Negotiated verbose mode at 100 Mbps full duplex:

```
ok boot /pci@1f,4000/network@4:speed=100,duplex=full, -v
```
■ Booting in non-Auto-Negotiated verbose mode at 1000 Mbps half duplex linkclock master:

ok **boot /pci@1f,4000/network@4:speed=1000,duplex=half,link-clock=master**

**Note –** For link to be successfully established the link partner must be configured to 1000 Mbps half duplex link-clock slave.

#### **9. Proceed with the Solaris operating environment installation.**

Refer to the *Solaris Advanced Installation Guide* for more information about installing the Solaris operating environment over the network.

#### **10. After installing the Solaris operating environment, install the Sun GigaSwift Ethernet software on the client system.**

The software installed in [Step 4](#page-51-0) was required to boot the client system over the GigaSwift Ethernet interface. You now need to install the software in order for the operating system to use the client's GigaSwift Ethernet interfaces in normal operation.

Before installing the Sun GigaSwift Ethernet software, make sure that the client system does not already have the software installed. Use the pkginfo command to see if the Sun GigaSwift Ethernet software packages are installed on the client system.

```
# pkginfo | grep SUNWce
system SUNWced Sun Gigabit Ethernet Adapter Driver
system SUNWcem Sun Gigabit Ethernet Adapter Driver Man Pages
system SUNWcedu Sun Gigabit Ethernet Adapter Driver Headers
```
- If the software is installed (as shown in the example above), skip to [Step 11.](#page-54-0)
- If the software is not installed, install the software from *Solaris Supplement* CD.

Refer to ["Installing the Driver Software" on page 9](#page-30-0) for instructions on installing the required software packages.

### <span id="page-54-0"></span>**11. Confirm that the network host files have been configured correctly during the Solaris installation.**

Although the Solaris software installation creates the client's network configuration files, you may need to edit these files to match your specific networking environment. See ["Configuring the Network Host Files" on page 25](#page-46-0) for more information about editing these files.

# Booting Over the GigaSwift Ethernet **Network**

The Sun GigaSwift Ethernet adapter can be linked up either with Auto-Negotiation enabled or disabled. When link-up is attempted with Auto-Negotiation enabled (the default), the link parameter capabilities (such as speed in megabits/second, duplex and link-clock mastership only for 1000 Mbps) are automatically negotiated between the device and its link partner. Attempting to link-up with Auto-Negotiation disabled requires knowledge of the current capabilities at which both the device and its link partner are configured.

The structure of the boot net command line that includes device parameters is as follows:

ok **boot** *device-path*:**speed=***s***,duplex=***d***,link-clock=***c***,promiscuous,**

where,

*s* = 1000, 100, 10, auto  $d =$ half, full, auto *c* = master, slave, auto

**Note –** Refer to the IEEE 802.3 (G)MII register specification for the details on Auto-Negotiated and non-Auto-Negotiated modes of operation. (To establish the link successfully so that traffic is transfered without collisions caused by duplex mismatch between the local and remote devices both the local and remote link capabilities must be matched.)

[TABLE 3-1](#page-55-0) depicts the device link parameters you can specify on the boot net command line to establish a link between the local and remote device. [TABLE 3-2](#page-55-1) shows the speed, duplex and link-clock capabilities at which a link-up will be attempted:

<span id="page-55-0"></span>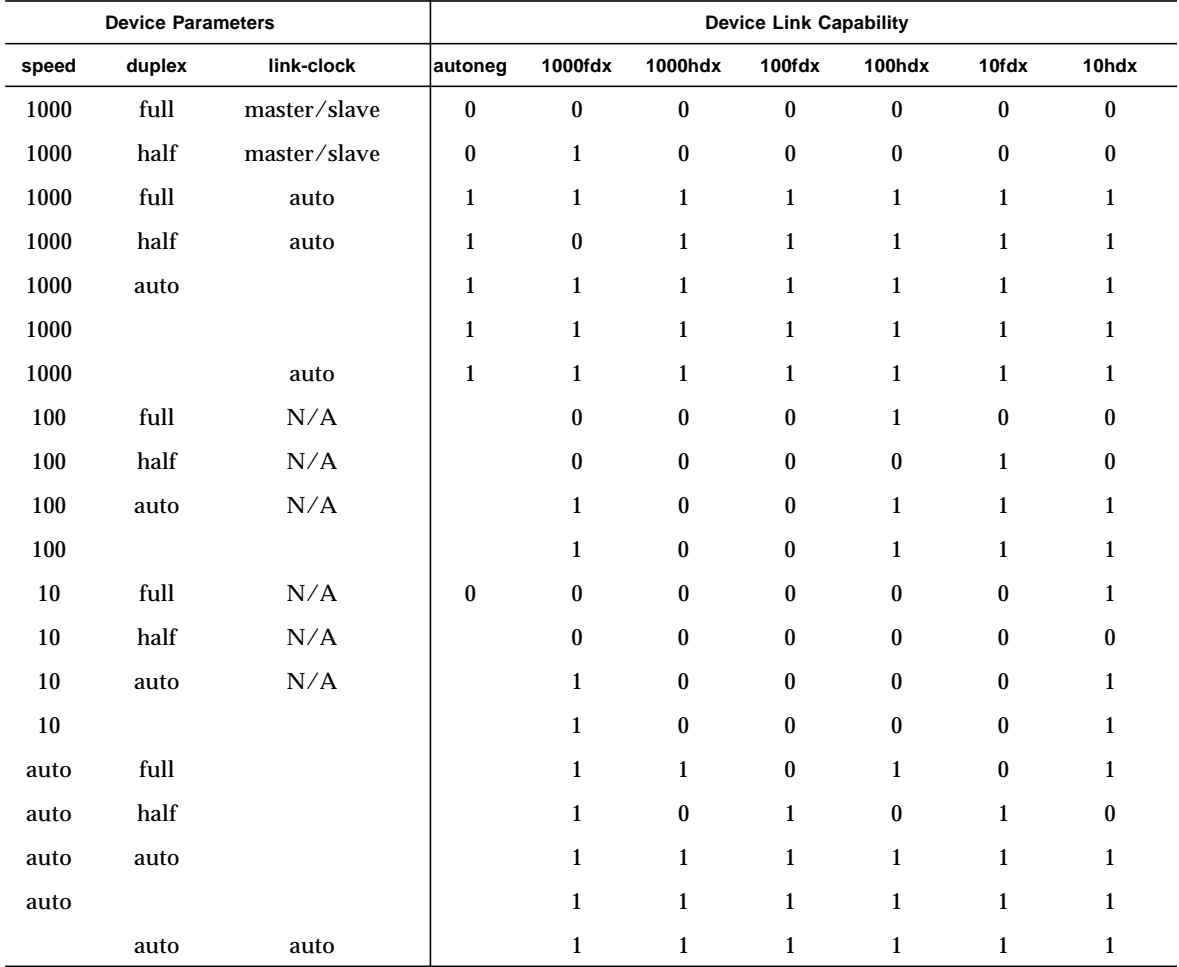

### **TABLE 3-1** Device Link Parameters

<span id="page-55-1"></span>**TABLE 3-2** link-clock Capabilities for Link Up

| link-clock | master-cfg-enable | master-cfg-value | <b>Description</b>      |
|------------|-------------------|------------------|-------------------------|
| slave      |                   | 0                | link clock slave        |
| master     |                   |                  | link clock master       |
| auto       |                   | 0                | default link clock auto |

Following are examples showing the usage of the boot net command line with device parameters specified:

To attempt to force the link-up while advertising 100 Mbps full duplex capability to the link partner:

```
# boot net:speed=100,duplex=full,
```
To attempt to force link-up while advertising 1000 Mbps full duplex link-clock master capibility to the link partner:

# **boot net:speed=1000,duplex=full,link-clock=master,**

**Note –** The link partner must be configured as link-clock slave.

To attempt to Auto-Negotiate the link while advertising 1000 Mbps full and half duplex and link-clock auto capability to the link partner:

```
# boot net:speed=1000,duplex=auto,link-clock=auto,
```
**Note –** Link partner must Auto-Negotiate in order to link-up at 1000 Mbps.

# Configuring Driver Parameters

This chapter describes how to configure the driver parameters used by the Sun GigaSwift Ethernet adapter. This chapter contains the following sections:

- ["GigaSwift Ethernet Device Driver Parameters" on page 37](#page-58-0)
- "Setting ce [Driver Parameters" on page 47](#page-68-0)
- ["Usability Enhancements to the Driver" on page 53](#page-74-0)
- ["GigaSwift Ethernet Driver Operating Statistics" on page 54](#page-75-0)

# <span id="page-58-0"></span>GigaSwift Ethernet Device Driver Parameters

The ce device driver controls the GigaSwift Ethernet devices. The ce driver is attached to the UNIX pci name property pci108e,abba for the Sun GigaSwift Ethernet adapter (108e is the vendor ID and abba is the PCI device ID).

You can manually configure the ce device driver parameters to customize each Sun GigaSwift Ethernet adapter device in your system. This section provides an overview of the capabilities of the GigaSwift Ethernet device used in the adapter, lists the available ce device driver parameters, and describes how to configure these parameters.

The Sun GigaSwift Ethernet UTP PCI adapter is capable of all the operating speeds and modes listed in ["Setting the Autonegotiation Mode" on page 50.](#page-71-0) The ce device performs autonegotiation with the remote end of the link (link partner) to select a common mode of operation. The ce device also supports a forced mode of operation. **Note –** The syntax for the Sun GigaSwift Ethernet driver parameters has changed. The syntax for parameters formerly included an underscore, for example, adv\_autoneg\_cap. The current syntax uses a dash instead, for example, adv-autoneg-cap. During the transition phase, either format is acceptable. However, be sure to check the *Platform Notes: Sun GigaSwift Ethernet Device Driver* in your version of the Solaris operating environment.

### Driver Parameter Values and Definitions

[TABLE 4-1](#page-59-0) describes the parameters and settings for the ce device driver.

<span id="page-59-0"></span>

| Parameter         | <b>Status</b>  | <b>Description</b>                                   |
|-------------------|----------------|------------------------------------------------------|
| instance          | Read and write | Device instance                                      |
| adv-autoneg-cap   | Read and write | Operational mode parameter                           |
| adv-1000fdx-cap   | Read and write | Operational mode parameter                           |
| adv-1000hdx-cap   | Read and write | Operational mode parameter                           |
| $adv-100T4-cap$   | Read and write | Operational mode parameter                           |
| adv-100fdx-cap    | Read and write | Operational mode parameter                           |
| adv-100hdx-cap    | Read and write | Operational mode parameter                           |
| adv-10fdx-cap     | Read and write | Operational mode parameter                           |
| adv-10hdx-cap     | Read and write | Operational mode parameter                           |
| adv-asmpause-cap  | Read and write | Flow control parameter                               |
| adv-pause-cap     | Read and write | Flow control parameter                               |
| master-cfg-enable | Read and write | Gigabit link clock mastership controls               |
| master-cfg-value  | Read and write | Gigabit link clock mastership controls               |
| use-int-xcvr      | Read and write |                                                      |
| enable-ipg0       | Read and write | Enable additional delay before transmitting a packet |
| ipg0              | Read and write | Additional delay before transmitting a packet        |
| ipgl              | Read and write | Interpacket Gap parameter                            |
| ipg2              | Read and write | Interpacket Gap parameter                            |
| rx-intr-pkts      | Read and write | Receive interrupt blanking values                    |
| rx-intr-time      | Read and write | Receive interrupt blanking values                    |

**TABLE 4-1** ce Driver Parameter, Status, and Descriptions

| <b>Parameter</b> | <b>Status</b>  | <b>Description</b>                             |
|------------------|----------------|------------------------------------------------|
| red-dy4to6k      | Read and write | Random early detection and packet drop vectors |
| red-dy6to8k      | Read and write | Random early detection and packet drop vectors |
| red-dy8to10k     | Read and write | Random early detection and packet drop vectors |
| red-dy10to12k    | Read and write | Random early detection and packet drop vectors |
| tx-dma-weight    | Read and write | PCI Interface parameter                        |
| rx-dma-weight    | Read and write | PCI Interface parameter                        |
| infinite-burst   | Read and write | PCI Interface parameter                        |
| disable-64bit    | Read and write | PCI Interface parameter                        |

**TABLE 4-1** ce Driver Parameter, Status, and Descriptions *(Continued)*

## Operational Mode Parameters

The following parameters determine the transmit and receive speed and duplex. [TABLE 4-2](#page-60-0) describes the operational mode parameters and their default values.

<span id="page-60-0"></span>

| <b>Parameter</b> | <b>Description</b>                                                                                                    |
|------------------|----------------------------------------------------------------------------------------------------|
| adv-autoneg-cap  | Local interface capability advertised by the hardware<br>$0 =$ Forced mode<br>$1 =$ Autonegotiation (default)                                             |
| adv-1000fdx-cap  | Local interface capability advertised by the hardware<br>$0 = Not 1000 Mbit/sec full-duplex capable$<br>$1 = 1000$ Mbit/sec full-duplex capable (default) |
| adv-1000hdx-cap  | Local interface capability advertised by the hardware<br>$0 = Not 1000 Mbit/sec half-duplex capable$<br>$1 = 1000$ Mbit/sec half-duplex capable (default) |
| adv-100T4-cap    | Local interface capability advertised by the hardware<br>$0 = Not 100T4 capable (default)$<br>$1 = 100T4$ capable                                         |
| adv-100fdx-cap   | Local interface capability advertised by the hardware<br>$0 = Not 100 Mbit/sec full-duplex capable$<br>$1 = 100$ Mbit/sec full-duplex capable (default)   |

**TABLE 4-2** Operational Mode Parameters

| <b>Parameter</b> | <b>Description</b>                                                                                                    |
|------------------|----------------------------------------------------------------------------------------------------|
| adv-100hdx-cap   | Local interface capability advertised by the hardware<br>$0 = Not 100$ Mbit/sec half-duplex capable<br>$1 = 100$ Mbit/sec half-duplex capable (default) |
| adv-10fdx-cap    | Local interface capability advertised by the hardware<br>$0 = Not 10$ Mbit/sec full-duplex capable<br>$1 = 10$ Mbit/sec full-duplex capable (default)   |
| adv-10hdx-cap    | Local interface capability advertised by the hardware<br>$0 = Not 10$ Mbit/sec half-duplex capable<br>$1 = 10$ Mbit/sec half-duplex capable (default)   |
|                  |                                                                                                    |

**TABLE 4-2** Operational Mode Parameters *(Continued)*

**Note –** If a parameter's initial setting is 0, it cannot be changed. If you try to change it, it will revert back to 0.

If all these parameters are set to 1, autonegotiation will use the highest speed possible. If all these parameters are set to 0, you will receive the following error message:

NOTICE: Last setting will leave ce1 with no link capabilities. WARNING: ce1: Restoring previous setting.

### Flow Control Parameters

The ce device is capable of sourcing (transmitting) and terminating (receiving) pause frames conforming to the IEEE 802.3x Frame Based Link Level Flow Control Protocol. In response to received flow control frames, the ce device can slow down its transmit rate. On the other hand, the ce device is capable of sourcing flow control frames, requesting the link partner to slow down, provided that the link partner supports this feature. By default, the driver advertises both transmit and receive pause capability during autonegotiation.

[TABLE 4-3](#page-62-0) provides flow control keywords and describes their function.

| Keyword          | <b>Description</b>                                                                                                    |
|------------------|----------------------------------------------------------------------------------------------------|
| adv-asmpause-cap | The adapter supports asymmetric pause, which means it<br>can pause only in one direction.<br>$0 = \text{Off}$ (default)<br>$1 = On$                                                                                                    |
| adv-pause-cap    | This parameter has two meanings depending on the<br>value of $adv$ -asmpause-cap. (Default=0)<br>If adv-asmpause-cap = 1 while $\text{adv-pause-cap} = 1$<br>pauses are received.<br>If adv-asmpause-cap = 1 while $\text{adv-pause-cap} = 0$<br>pauses are transmitted.<br>If adv-asmpause-cap = $0$ while adv-pause-cap = 1<br>pauses are sent and received.<br>If $adv$ -asmpause-cap = 0 then $adv$ -pause-cap<br>determines whether Pause capability is on or off. |

<span id="page-62-0"></span>**TABLE 4-3** Read-Write Flow Control Keyword Descriptions

## Gigabit Link Clock Mastership Controls

The concept of link clock mastership introduced with one gigabit twisted-pair technology. This concept requires one side of the link to be the master that provides the link clock and the other to be the slave that uses the link clock. Once this relationship is established the link is up, and data can be communicated. Two Physical layer parameters control whether your side is the master or the slave or whether mastership is negotiated with the link partner. Those parameters are as follows.

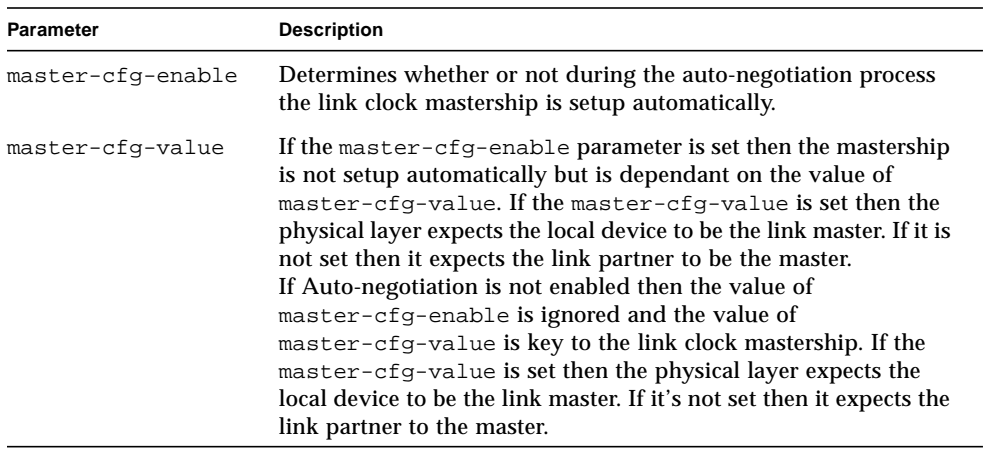

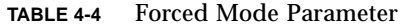

**Caution –** Do not adjust the link clock mastership parameters unless you clearly understand the settings of the link partner. Incorrect link clock mastership configuration results in link up failure.

### Interpacket Gap Parameters

The ce device supports a programmable mode called enable-ipg0.

When a driver receives a packet with enable-ipg0 set (the default), it adds an additional time delay before transmitting the packet. This delay, set by the  $ipq0$ parameter, is in addition to the delay set by the ipg1 and ipg2 parameters. The additional ipg0 delay helps to reduce collisions.

If enable-ipg0 is disabled, the value of ipg0 is ignored and no additional delay is set. Only the delays set by ipg1 and ipg2 will be used. Disable enable-ipg0 if other systems keep sending a large number of back-to-back packets. Systems that have enable-ipg0 set might not have enough time on the network.

You can add the additional delay by setting the ipg0 parameter from 0 to 255, which is the media byte time delay.

[TABLE 4-5](#page-64-1) defines the enable-ipg0 and ipg0 parameters.

<span id="page-64-1"></span>

| <b>Parameter</b> | Values       | <b>Description</b>                                                                                             |
|------------------|--------------|----------------------------------------------------------------------------------------------------|
| $enable-ipq0$    |              | enable-ipg0 reset<br>enable-ipq0 set $(Default=8)$                                                             |
| ipg0             | $0$ to $255$ | The additional time delay (or gap) before<br>transmitting a packet (after receiving the<br>packet) (Default=8) |

**TABLE 4-5** Parameters Defining enable-ipg0 and ipg0

The ce device supports the programmable Interpacket Gap (IPG) parameters  $ipq1$ and ipg2. The total IPG is the sum of ipg1 and ipg2. The total IPG is  $0.096$ microseconds for the link speed of 1000 Mbps.

[TABLE 4-6](#page-64-0) lists the default values and allowable values for the IPG parameters.

<span id="page-64-0"></span>**TABLE 4-6** Read-Write Interpacket Gap Parameter Values and Descriptions

| Parameter | <b>Description</b><br><b>Values</b><br>(Byte-time) |                                    |
|-----------|----------------------------------------------------|------------------------------------|
| ipg1      | 0 to 255                                           | Interpacket gap 1 (Default $= 8$ ) |
| ipg2      | 0 to 255                                           | Interpacket gap 2 (Default $= 4$ ) |

By default, the driver sets ipg1 to 8-byte time and ipg2 to 4-byte time, which are the standard values. (Byte time is the time it takes to transmit one byte on the link, with a link speed of 1000 Mbps.)

If your network has systems that use longer IPG (the sum of  $ipq1$  and  $ipq2$ ), and if those machines seem to be slow in accessing the network, increase the values of ipg1 and ipg2 to match the longer IPGs of other machines.

# Interrupt Parameters

[TABLE 4-7](#page-65-0) describes the receive interrupt blanking values.

<span id="page-65-0"></span>**TABLE 4-7** RX Blanking Register for Alias Read

| <b>Field Name</b>                              | Values      | <b>Description</b>                                                                                                    |
|------------------------------------------------|-------------|----------------------------------------------------------------------------------------------------|
| rx-intr-pkts                                   | 0 to 511    | Interrupt after this number of packets have arrived since<br>the last packet was serviced. A value of zero indicates no<br>packet blanking. (Default=8) |
| $rx\text{-}\mathrm{intr}\text{-}\mathrm{time}$ | 0 to 524287 | Interrupt after 4.5 microseconds ticks have elapsed since<br>the last packet was serviced. A value of zero indicates no<br>time blanking. (Default=3)   |

## Random Early Drop Parameters

[TABLE 4-8](#page-66-0) describes the RX random early detection 8-bit vectors, which allows you to enable random early drop (RED) thresholds. When received packets reach the RED range packets are dropped according to the preset probability. The probability should increase when the FIFO level increases. Control packets are never dropped and are not counted in the statistics.

<span id="page-66-0"></span>

| <b>Field Name</b> | <b>Values</b> | <b>Description</b>                                                                                                    |
|-------------------|---------------|----------------------------------------------------------------------------------------------------|
| red-dy4to6k       | $0$ to $255$  | Random early detection and packet drop vectors for<br>when FIFO threshold is greater than 4096 bytes and less<br>than 6,144 bytes. Probability of drop can be<br>programmed on a 12.5 percent granularity. For<br>example, if bit 0 is set the first packet out of every eight<br>will be dropped in this region. (Default=0)                             |
| red-dv6to8k       | $0$ to $255$  | Random early detection and packet drop vectors for<br>when FIFO threshold is greater than 6,144 bytes and<br>less than 8,192 bytes. Probability of drop can be<br>programmed on a 12.5 percent granularity. For<br>example, if bit 0 is set the first packet out of every eight<br>will be dropped in this region. (Default=0)                            |
| red-dv8to10k      | 0 to 255      | Random early detection and packet drop vectors for<br>when FIFO threshold is greater than 8,192 bytes and<br>less than 10,240 bytes. Probability of drop can be<br>programmed on a 12.5 percent granularity. For<br>example, if bit 1 and 6 are set the second and seventh<br>packets out of every eight will be dropped in this<br>region. (Default=0)   |
| red-dv10to12k     | $0$ to $255$  | Random early detection and packet drop vectors for<br>when FIFO threshold is greater than 10,240 bytes and<br>less than 12,288 bytes. Probability of drop can be<br>programmed on a 12.5 percent granularity. If bit 2, 4<br>and 6 are set then the third, fifth and seventh packets<br>out of every eight will be dropped in this region.<br>(Default=0) |

**TABLE 4-8** RX Random Early Detecting 8-Bit Vectors

### PCI Bus Interface Parameters

These parameters allow you to modify PCI interface features to gain better PCI performance for a given application.

| <b>Parameter</b> | <b>Description</b>                                                                                                    |
|------------------|----------------------------------------------------------------------------------------------------|
| tx-dma-weight    | Determine the multiplication factor for granting credit to the TX<br>side during a weighted round robin arbitration. Values are 0 to 3.<br>(Default=0) Zero means no extra weighting. The other values<br>are power of 2 extra weighting, on that traffic. For example<br>of tx-dma-weight = $0$ and rx-dma-weight = $3$ then as long as<br>RX traffic is continuously arriving its priority will be 8 times<br>greater than TX to access the PCI |
| rx-dma-weight    | Determine the multiplication factor for granting credit to the RX<br>side during a weighted round robin arbitration. Values are 0 to 3.<br>(Default=0)                                                                                                    |
| infinite-burst   | Allows the infinite burst capability to be utilized. When this is in<br>effect and the system supports infinite burst, the adapter will not<br>free the bus until complete packets are transferred across the bus.<br>Values are 0 or 1. (Default=0)                                                                                                    |
| disable-64bit    | Switches off 64 bit capability of the adapter. In some cases, it is<br>useful to switch off this feature.<br>Values are 0 or 1. (Default=0, which enables 64 bit capability)                                                                                                    |

**TABLE 4-9** PCI Bus Interface Parameters

# <span id="page-68-0"></span>Setting ce Driver Parameters

You can set the ce device driver parameters in two ways:

- Using the ndd utility
- Using the ce.conf file

If you use the ndd utility, the parameters are valid only until you reboot the system. This method is good for testing parameter settings.

To set parameters so they remain in effect after you reboot the system, create a /platform/sun4u/kernel/drv/ce.conf file and add parameter values to this file when you need to set a particular parameter for a device in the system.

## Setting Parameters Using the ndd Utility

Use the ndd utility to configure parameters that are valid until you reboot the system. The ndd utility supports any networking driver, which implements the Data Link Provider Interface (DLPI).

The following sections describe how you can use the ce driver and the ndd utility to modify (with the -set option) or display (without the -set option) the parameters for each ce device.

### ▼ To Specify Device Instances for the ndd Utility

Before you use the ndd utility to get or set a parameter for a ce device, you must specify the device instance for the utility.

**1. Check the** /etc/path\_to\_inst **file to identify the instance associated with a particular device.**

```
# grep ce /etc/path_to_inst
"/pci@1f,2000/pci@1/network@0" 2 "ce"
"/pci@1f,2000/pci@2/network@0" 1 "ce"
"/pci@1f,2000/pci@4/network@0" 0 "ce"
```
In the example above, the three GigaSwift Ethernet instances are from the installed adapters. The instance numbers are in bold italics for clarity.

**2. Use the instance number to select the device.**

# **ndd -set /dev/ce instance** *instance#*

The device remains selected until you change the selection.

### Noninteractive and Interactive Modes

You can use the ndd utility in two modes:

- Noninteractive
- Interactive

In noninteractive mode, you invoke the utility to execute a specific command. Once the command is executed, you exit the utility. In interactive mode, you can use the utility to get or set more than one parameter value. (Refer to the ndd(1M) man page for more information.)

### *Using the* ndd *Utility in Noninteractive Mode*

This section describes how to modify and display parameter values.

● **To modify a parameter value, use the** -set **option.**

If you invoke the ndd utility with the -set option, the utility passes *value*, which must be specified, down to the named  $/$ dev $/$ ce driver instance, and assigns it to the parameter:

# **ndd -set /dev/ce** *parameter value*

When you change any adv parameter, a message similar to the following appears:

```
xcvr addr: 0x00 - link up 1000 Mbps full duplex
```
● **To display the value of a parameter, specify the parameter name and omit the value.**

When you omit the -set option, a query operation is assumed and the utility queries the named driver instance, retrieves the value associated with the specified parameter, and prints it:

# **ndd /dev/ce** *parameter*

*Using the* ndd *Utility in Interactive Mode*

● **To modify a parameter value in interactive mode, specify** ndd /dev/ce**, as shown below.**

The ndd utility then prompts you for the name of the parameter:

```
# ndd /dev/ce
name to get/set? (Enter the parameter name or ? to view all
parameters)
```
After typing the parameter name, the ndd utility prompts you for the parameter value (see [TABLE 4-1](#page-59-0) through [TABLE 4-11\)](#page-77-0).

#### ● **To list all the parameters supported by the** ce **driver, type** ndd /dev/ce**.**

(See [TABLE 4-1](#page-59-0) through [TABLE 4-11](#page-77-0) for parameter descriptions.)

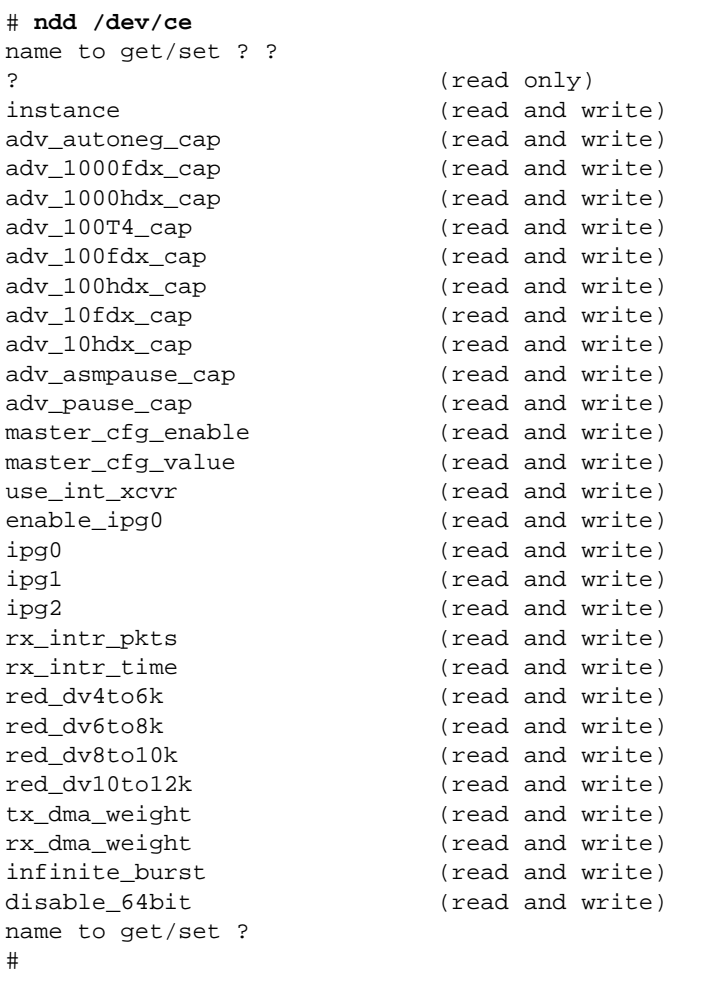

### <span id="page-71-0"></span>Setting the Autonegotiation Mode

By default, autonegotiation is set to on. This means that the adapter communicates with its link partner to determine a compatible network speed, duplex mode, and flow control capability.
### To Disable Autonegotiation Mode

If your network equipment does not support autonegotiation, or if you want to specify your network speed, you can set autonegotiation to  $\circ$  f f on the ce device.

**Note –** Disabling autonegotiation mode can cause collisions.

- **1. Set the following driver parameters to the values that are described in the documentation that shipped with your link partner (for example, a switch):**
	- adv-1000fdx-cap
	- adv-1000hdx-cap
	- adv-100fdx-cap
	- adv-100hdx-cap
	- adv-10fdx-cap
	- adv-10hdx-cap
	- adv-asmpause-cap
	- adv-pause-cap

See [TABLE 4-2](#page-60-0) for the descriptions and possible values of these parameters.

**2. Set the** adv-autoneg-cap **parameter to** 0**.**

```
# ndd -set /dev/ce adv-autoneg-cap 0
```
When you change any ndd link parameter, a message similar to the following appears:

```
xcvr addr:0x00 - link up 100 Mbps full duplex
```
## Setting Parameters Using the ce.conf File

Specify the driver parameter properties on a per-device basis by creating a ce.conf file in the /platform/sun4u/kernel/drv directory. Use a ce.conf file when you need to set a particular parameter for a device in the system. The parameters you set are read and write parameters that are listed in ["Driver Parameter Values and](#page-59-0) [Definitions" on page 38](#page-59-0).

**Note –** Configuring the parameters by putting ndd commands in rcX.d scripts is not supported.

The man pages for  $prtconf(1M)$  and  $driver.comf(4)$  include additional details. The next procedure shows an example of setting parameters in a ce.conf file.

## ▼ To Set Driver Parameters Using a ce.conf File

- **1. Obtain the hardware path names for the** ce **devices in the device tree.**
	- **a. Check the** /etc/driver\_aliases **file to identify the name associated with a particular device:**

```
# grep ce /etc/driver_aliases
ce "pci108e,abba"
```
**b. Locate the path names and the associated instance numbers are in the** /etc/path\_to\_inst **file.**

```
# grep ce /etc/path_to_inst
"/pci@9,700000/network@2" 0 "ce"
"/pci@8,700000/pci@5/network@0" 3 "ce"
"/pci@8,700000/pci@5/network@1" 4 "ce"
```
- In the previous example:
	- The first part within the double quotes specifies the hardware node name in the device tree.
	- The number not enclosed in quotes is the instance number (shown in bold italics).
	- The last part in double quotes is the driver name.
- In the device path name, the last component after the last / character and before the @ character is the device name.
- The path name before the last component is the parent name.
- $\blacksquare$  The number after the final  $\oslash$  character within quotes is referred to as unit-address.

To identify a PCI device unambiguously in the ce.conf file, use the name, parent name, and the unit-address for the device. Refer to the  $pci(4)$  man page for more information about the PCI device specification.

In the first line in the previous example:

- parent = "pci@9"
- unit-address = "2"

In the second line in the previous example:

■ parent = "pci@5"

■ unit-address = "0"

In the third line in the previous example:

- parent = "pci@5"
- unit-address = "1"

#### **2. Set the parameters for the above devices in the**

**/**platform/sun4u/kernel/drv/ce.conf **file.**

In the following example, the adv autoneg cap and adv 1000fdx cap parameters are set for all Sun GigaSwift Ethernet devices. (See the driver.conf(4) man page for more information.)

```
 adv-autoneg-cap=0 adv-1000fdx-cap=0;
```
In the following example, the  $adv$ -autoneg-cap and  $adv-1000fdx$ -cap parameters are set for a single instance of the Sun GigaSwift Ethernet device.

```
name="pci108e,abba" parent="pci@9,600000" unit-address="2"
adv-autoneg-cap=0 adv-100hdx-cap=0 adv-100fdx-cap=1 adv-1000fdx-cap=0 adv-
10hdx-cap=0 adv-10fdx-cap=0 adv-1000hdx-cap=0 adv-100T4-cap=0;
```
**Note –** The difference between setting parameters for all Sun GigaSwift Ethernet devices and setting parameters for a single instance of the device depends on whether you include the name=, parent=, and unit-address=. If you omit these definitions, the settings become global to all Sun GigaSwift Ethernet instances.

**3. Save the** ce.conf **file.**

# Usability Enhancements to the Driver

In older Ethernet device drivers, determining the link status for a driver required a two-step process:

■ First, you had to set the instance:

```
# ndd -set /dev/hme instance 2
```
■ Then you had to get the link status:

```
# ndd -get /dev/hme link-status
1
```
Starting with the Sun GigaSwift Ethernet adapter in the Solarlis 9 operating environment this method of determining the link status is discouraged, and in some cases, it is removed completely as a driver feature.

The new improved approach moves all read-only parameters from the ndd options into kstat. This simplifies getting link status information by allowing you to do it with one simple command.

● **To get the link status of a driver, type the following command:**

```
# kstat ce:n | grep link_up
link_up 0
```
where *n*=instance.

For more information about the kstat command, refer the kstat man page

# GigaSwift Ethernet Driver Operating **Statistics**

These statistics are part of the statistics presented by the net state  $-k$  command.

[TABLE 4-10](#page-76-0) describes the read-only Media Independent Interface (MII) capabilities. These parameters define the capabilities of the hardware. The Gigabit Media Independent Interface (GMII) supports all of the following capabilities.

| Parameter     | <b>Description (Local interface Capabilities)</b>                                                                                     |
|---------------|----------------------------------------------------------------------------------------------------|
| cap_autoneg   | $0 =$ Not capable of autonegotiation<br>$1 =$ Autonegotiation capable                                                                 |
| cap_1000fdx   | Local interface full-duplex capability<br>$0 = Not 1000 Mbit/sec full-duplex capable$<br>$1 = 1000$ Mbit/sec full-duplex capable      |
| $cap_1000hdx$ | Local interface half-duplex capability<br>$0 = Not 1000 Mbit/sec half-duplex capable$<br>$1 = 1000$ Mbit/sec half-duplex capable      |
| $cap_100fdx$  | Local interface full-duplex capability<br>$0 = Not 100 Mbit/sec full-duplex capable$<br>$1 = 100$ Mbit/sec full-duplex capable        |
| cap_100hdx    | Local interface half-duplex capability<br>$0 = Not 100 Mbit/sec half-duplex capable$<br>$1 = 100$ Mbit/sec half-duplex capable        |
| cap_10fdx     | Local interface full-duplex capability<br>$0 = Not 10$ Mbit/sec full-duplex capable<br>$1 = 10$ Mbit/sec full-duplex capable          |
| cap_10hdx     | Local interface half-duplex capability<br>$0 = Not 10$ Mbit/sec half-duplex capable<br>$1 = 10$ Mbit/sec half-duplex capable          |
| cap_asm_pause | Local interface flow control capability<br>$0 = Not$ asymmetric pause capable<br>1 = Asymmetric pause (from the local device) capable |
| cap_pause     | Local interface flow control capability<br>$0 = Not Symmetric$ pause capable<br>$1 = Symmetric$ pause capable                         |

<span id="page-76-0"></span>**TABLE 4-10** Read-Only ce Device Capabilities

## Reporting the Link Partner Capabilities

[TABLE 4-11](#page-77-0) describes the read-only link partner capabilities.

<span id="page-77-0"></span>**TABLE 4-11** Read-Only Link Partner Capabilities

| <b>Parameter</b>   | <b>Description</b>                                                                         |
|--------------------|--------------------------------------------------------------------------------------------|
| lp_cap_autoneg     | $0 = No$ autonegotiation<br>$1 =$ Autonegotiation                                          |
| $lp_{cap_1000fdx}$ | $0 =$ No 1000 Mbit/sec full-duplex transmission<br>$1 = 1000$ Mbit/sec full-duplex         |
| $lp\_cap\_1000hdx$ | $0 = No$ 1000 Mbit/sec half-duplex transmission<br>$1 = 1000$ Mbit/sec half-duplex         |
| $lp_{cap_100fdx}$  | $0 = No$ 100 Mbit/sec full-duplex transmission<br>$1 = 100$ Mbit/sec full-duplex           |
| $lp_{cap_100hdx}$  | $0 = No$ 100 Mbit/sec half-duplex transmission<br>$1 = 1000$ Mbit/sec half-duplex          |
| lp_cap_10fdx       | $0 = No$ 10 Mbit/sec full-duplex transmission<br>$1 = 10$ Mbit/sec full-duplex             |
| $lp\_cap\_10$ hdx  | $0 = No$ 10 Mbit/sec half-duplex transmission<br>$1 = 10$ Mbit/sec half-duplex             |
| lp_cap_asm_pause   | $0 = Not$ asymmetric pause capable<br>1 = Asymmetric pause towards link partner capability |
| lp_cap_pause       | $0 =$ Not symmetric pause capable<br>$1 = Symmetric$ pause capable                         |

If the link partner is *not* capable of autonegotiation (when lp\_cap\_autoneg is 0), the remaining information described in [TABLE 4-11](#page-77-0) is not relevant and the parameter  $value = 0$ .

If the link partner *is* capable of autonegotiation (when  $lp\_cap\_author$  is 1), then the speed and mode information is displayed when you use autonegotiation and the link partner capabilities.

| Parameter        | <b>Description</b>                                                                                                    |  |  |
|------------------|----------------------------------------------------------------------------------------------------|--|--|
| xcvr_inits       | Number of Physical layer re-initializations every time you change<br>link parameters using NDD this increments.                                                                                            |  |  |
| rev_id           | Revision ID of the GigaSwift Ethernet device useful for recognition<br>of device being used in the field.                                                                                                  |  |  |
| xcvr_addr        | GMII/MII Physical layer device address for management interface.                                                                                                    |  |  |
| xcvr_id          | GMII/MII Physical layer device Identification Decimal copy of MII<br>registers 2 and 3.                                                                                                    |  |  |
| 1b_mode          | Copy of the Loopback mode the device is in, if any.                                                                                                    |  |  |
| qos_mode         | When zero, the TX queues operate in a simple round robin<br>queueing scheme, based on TCP/UDP destination port number. If<br>set the TX queues operate in a scheme designed to provide VLAN<br>priorities. |  |  |
| tx_starts        | Number of times that the driver attempted to transmit a packet.                                                                                                    |  |  |
| tx_dma_bind_fail | Number of times a page table entry was not available to allow the<br>driver to map the kernel memory to device accessible memory for<br>transmission.                                                      |  |  |
| tx_queue0        | Number of packets queued for transmission on the first hardware<br>transmit queue.                                                                                                    |  |  |
| tx_queue1        | Number of packets queued for transmission on the second<br>hardware transmit queue.                                                                                                    |  |  |
| tx_queue2        | Number of packets queued for Transmission on the third hardware<br>transmit queue.                                                                                                    |  |  |
| tx_queue3        | Number of packets queued for Transmission on the fourth<br>hardware transmit queue.                                                                                                    |  |  |
| tx_max_pend      | Maximum number of transmits pending on any of the four queues.                                                                                                    |  |  |
| rx_hdr_pkts      | Number of packets received that were less than 256 bytes.                                                                                                    |  |  |
| rx_mtu_pkts      | Number of packets received that were greater than 256 bytes and<br>less than 1514 bytes.                                                                                                    |  |  |
| rx_split_pkts    | Number of packets that were split across two pages.                                                                                                    |  |  |
| rx_no_comp_wb    | Number of times the hardware cannot post completion entries for<br>received data.                                                                                                    |  |  |
| rx_no_buf        | Number of times the hardware cannot receive data because there is<br>no more receive buffer space.                                                                                                    |  |  |
| rx_new_pages     | Number of pages that got replaced during reception.                                                                                                    |  |  |

<span id="page-78-0"></span>**TABLE 4-12** Transmit and Receive Parameters

**TABLE 4-12** Transmit and Receive Parameters

| <b>Parameter</b> | <b>Description</b>                                                                                                    |
|------------------|----------------------------------------------------------------------------------------------------|
| rx new hdr pgs   | Number of pages that were filled with packets less than 256 bytes<br>that got replaced during reception.                                                          |
| rx_new_mtu_pgs   | Number of pages that were filled with packets greater than 256<br>bytes and less than 1514 that got replaced during reception.                                    |
| rx_new_nxt_pgs   | Number of pages that contained packets that were split across<br>pages that got replaced during reception.                                                        |
| rx hdr drops     | Number of times a whole page of packets less than 256 bytes was<br>dropped because the driver was unable to map a new one to replace<br>it.                       |
| rx mtu drops     | Number of times a whole page of packets greater than 256 bytes<br>and less than 1514 was dropped because the driver was unable to<br>map a new one to replace it. |
| rx nxt drops     | Number of times a page with a split packet was dropped because<br>the driver was unable to map a new one to replace it.                                           |
| rx_rel_flow      | Number of times the driver was told to release a flow.                                                                                                    |

<span id="page-80-0"></span>▼ To Check Link Partner Settings

● **If you are running Solaris 2.6, 7 or 8 operating evironment, type the** netstat -k **command as superuser:**

```
# netstat -k ce:0
```

```
ce0:
ipackets 0 ipackets64 0 ierrors 0 opackets 0 opackets64 0
oerrors 0 collisions 0 rbytes 0 rbytes64 0 obytes 0 obytes64 0
multircv 0 multixmt 0 brdcstrcv 0 brdcstxmt 0 norcvbuf 0
noxmtbuf 0 first_collision 0 excessive_collisions 0 late_collisions 0
peak attempts 0 length err 0 alignment err 0 crc err 0 code violations 0
ifspeed 0 rev_id 1 xcvr_inits 1 xcvr_inuse 3 xcvr_addr 0
xcvr id 0 cap autoneg 1 cap 1000fdx 1 cap 1000hdx 0 cap 100T4 0
cap_100fdx 0 cap_100hdx 0 cap_10fdx 0 cap_10hdx 0 cap_asmpause 0
cap_pause 1 lp_cap_autoneg 0 lp_cap_1000fdx 0 lp_cap_1000hdx 0
lp_cap_100T4 0 lp_cap_100fdx 0 lp_cap_100hdx 0 lp_cap_10fdx 0
lp_cap_10hdx 0 lp_cap_asmpause 0 lp_cap_pause 0 link_T4 0
link_speed 0 link_duplex 0 link_asmpause 0 link_pause 0
link_up 0 lb_mode 0 qos_mode 0 tx_inits 0 tx_starts 0 tx_nocanput 0
tx msgdup fail 0 tx allocb fail 0 tx no desc 0 tx dma bind fail 0
tx_uflo 0 tx_queue0 0 tx_queue1 0 tx_queue2 0 tx_queue3 0
tx_max_pend 0 rx_inits 0 rx_hdr_pkts 0 rx_mtu_pkts 0 rx_split_pkts 0
rx no buf 0 rx no comp wb 0 rx ov flow 0 rx len mm 0 rx bad descs 0
rx nocanput 0 rx_msgdup_fail 0 rx_allocb_fail 0 rx_new_pages 0
rx_new_hdr_pgs 0 rx_new_mtu_pgs 0 rx_new_nxt_pgs 0 rx_hdr_drops 0
rx_mtu_drops 0 rx_nxt_drops 0 rx_rel_flow 0 rx_pkts_dropped 0
pci_err 0 pci_rta_err 0 pci_rma_err 0 pci_parity_err 0 pci_bad_ack_err 0
pci_drto_err 0 ipackets_cpu00 0 ipackets_cpu01 0 ipackets_cpu02 0
ipackets_cpu03 0
```
● **If you are running Solaris 9 operating environment, type the** kstat **command as superuser:**

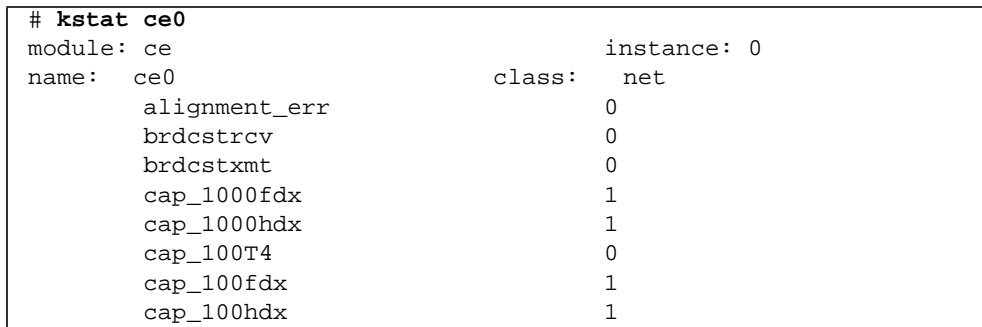

**CODE EXAMPLE 4-1** Output from kstat Command

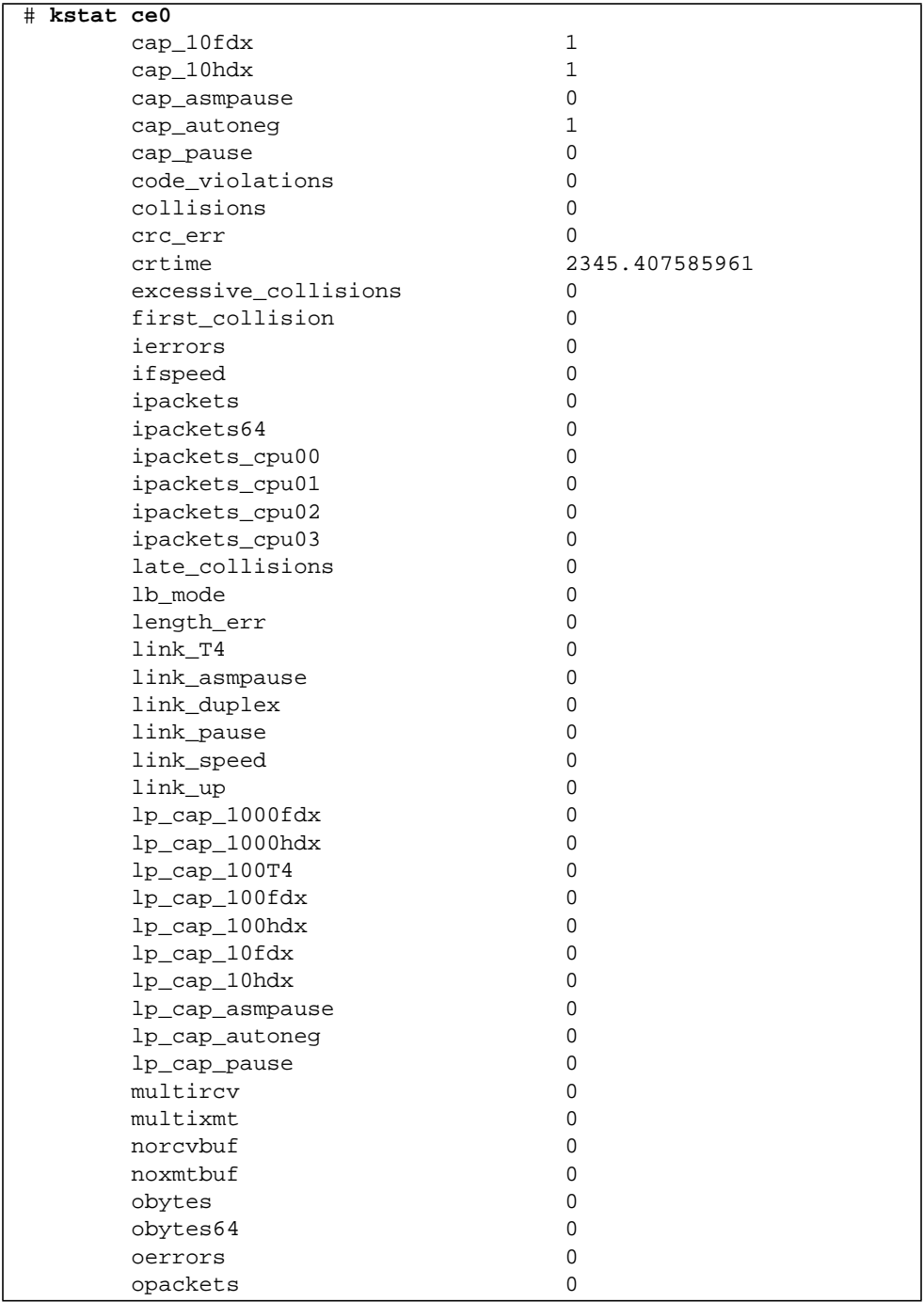

#### **CODE EXAMPLE 4-1** Output from kstat Command *(Continued)*

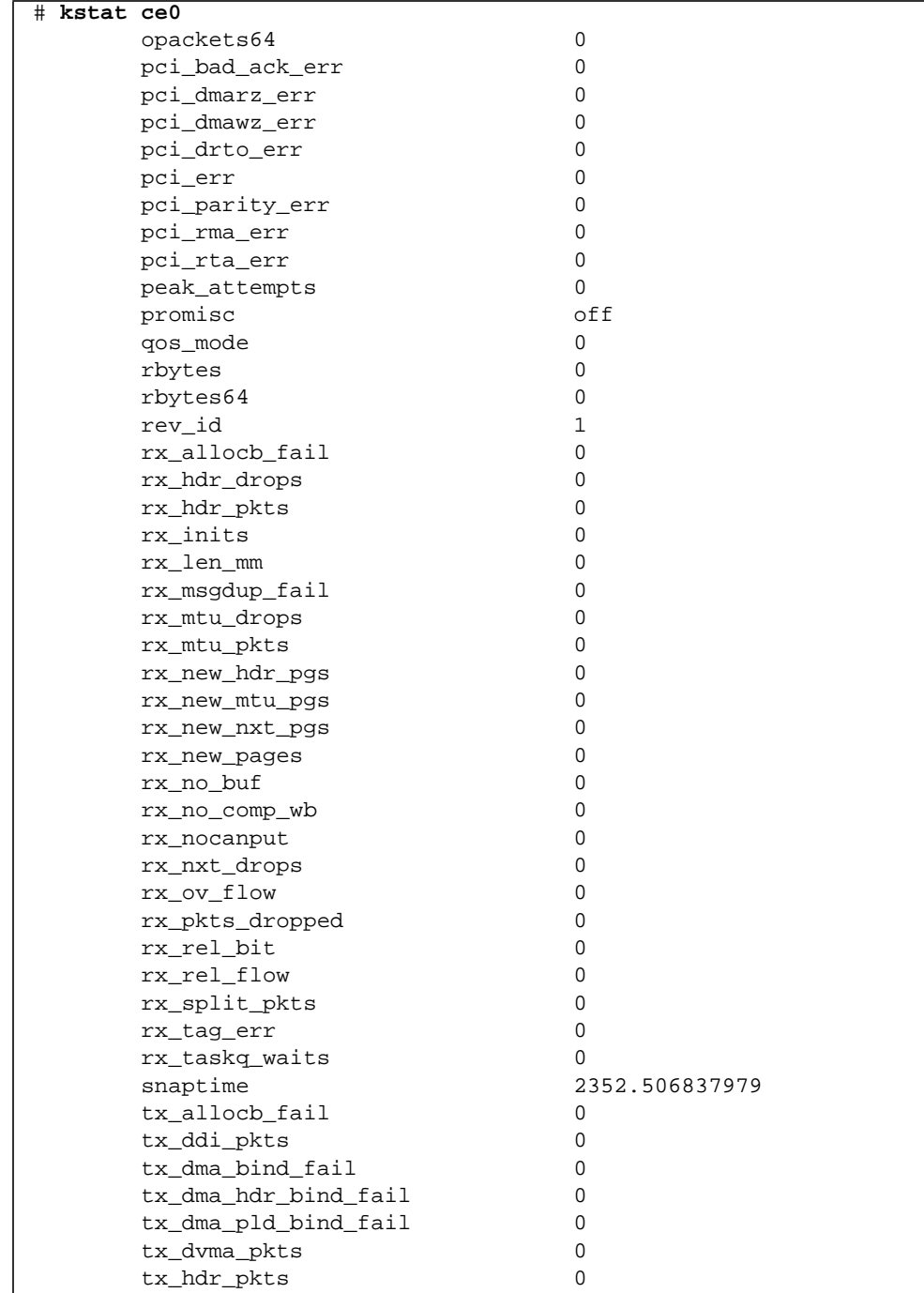

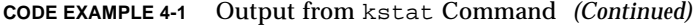

| #<br>kstat ce0 |         |
|----------------|---------|
| tx_inits       | 0       |
| tx max desc    | 0       |
| tx_max_pend    | 0       |
| tx_msgdup_fail | 0       |
| tx_no_desc     |         |
| tx_nocanput    | 0       |
| tx_queue0      | 3       |
| tx_queue1      | 0       |
| tx_queue2      | 0       |
| tx_queue3      | 0       |
| tx_starts      |         |
| tx_uflo        | 0       |
| xcvr_addr      |         |
| xcvr_id        | 2121809 |
| xcvr_inits     |         |
| xcvr_inuse     |         |
|                |         |

**CODE EXAMPLE 4-1** Output from kstat Command *(Continued)*

*Additional Uses for the* kstat *Command*

● **Use the** kstat **command to discover link partner capabilities.**

```
# kstat ce:0 | grep lp_
     lp_cap_1000fdx 1
     lp_cap_1000hdx 1
    lp_cap_100T4 0
    lp_cap_100fdx 0
    lp_cap_100hdx 0
    lp_cap_10fdx 0
    lp_cap_10hdx 0
    lp_cap_asmpause 0
    lp_cap_autoneg 1
    lp_cap_pause 0
```
● **Use the** kstat **command to discover link settings.**

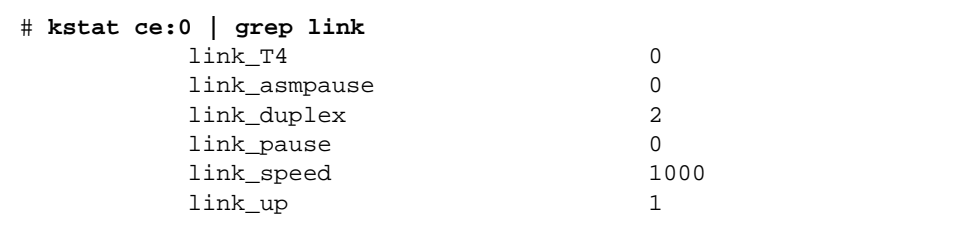

# <span id="page-86-0"></span>Configuring VLANs

This chapter explains VLANs in detail and provides configuration instructions and examples.

■ VLANs: Virtual Local Area Networks (VLANs) are commonly used to split up groups of network users into manageable broadcast domains, to create logical segmentation of workgroups, and to enforce security policies among each logical segment. With multiple VLANs on an adapter, a server with a single adapter can have a logical presence on multiple IP subnets. By default, 128 VLANs can be defined for each VLAN-aware adapter on your server. However, this number can be increased by changing the system parameters.

If your network does not require multiple VLANs, you can use the default configuration, in which case no further configuration is necessary.

**Note –** If you change any of the VLAN configuration parameters, you must reboot the system before the changes will take effect. If you make changes and do not reboot, you may experience configuration problems.

## An Overview of VLANs

VLANs allow you to split your physical LAN into logical subparts, providing an essential tool for increasing the efficiency and flexibility of your network.

VLANs are commonly used to separate groups of network users into manageable broadcast domains, to create logical segmentation of workgroups, and to enforce security policies among each logical segment. Each defined VLAN behaves as its own separate network, with its traffic and broadcasts isolated from the others, increasing the bandwidth efficiency within each logical group.

Although VLANs are commonly used to create individual broadcast domains and/ or separate IP subnets, it is sometimes useful for a server to have a presence on more than one VLAN simultaneously. Several Sun products support multiple VLANs on a per port or per interface basis, allowing very flexible network configurations.

[FIGURE 5-1](#page-87-0) shows an example network that uses VLANs

.

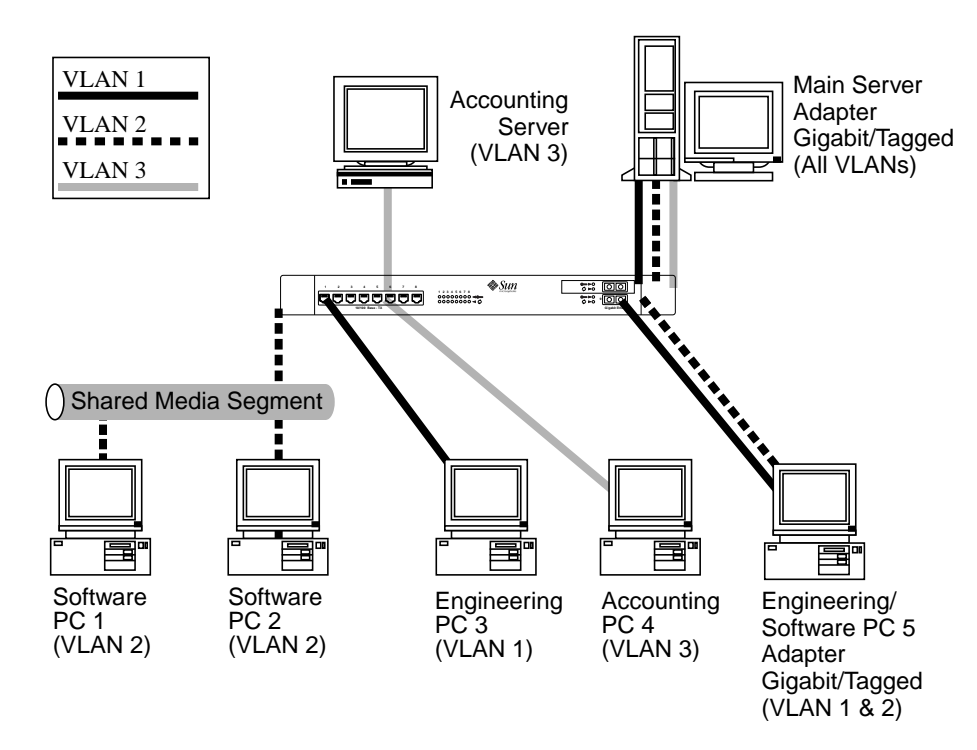

<span id="page-87-0"></span>**FIGURE 5-1** Example of Servers Supporting Multiple VLANs with Tagging Adapters

The example network has the following features:

- The physical LAN network consists of a switch, two servers, and five clients.
- The LAN is logically organized into three different VLANs, each representing a different IP subnet.
- VLAN 1 is an IP subnet consisting of the Main Server, Client 3, and Client 5. This represents an engineering group.
- VLAN 2 includes the Main Server, Clients 1 and 2 via shared media segment, and Client 5. This is a software development group.
- VLAN 3 includes the Main Server, the Accounting Server and Client 4. This is an accounting group.
- The Main Server is a high-use server that needs to be accessed from all VLANs and IP subnets. The server has an Sun GigaSwift Ethernet adapter installed. All three IP subnets are accessed via the single physical adapter interface. The server is attached to one of the SunSwitch's Gigabit Ethernet ports, which is configured for VLANs 1, 2, and 3. Both the adapter and the connected SunSwitch port have tagging turned on. Because of the tagging VLAN capabilities of both devices, the sever is able to communicate on all three IP subnets in this network, but continues to maintain broadcast separation between all of them.
- The Accounting Server is available to VLAN 3 only. It is isolated from all traffic on VLANs 1 and 2. The switch port connected to the server has tagging turned off.
- Clients 1 and 2 are attached to a shared media hub that is then connected to the switch. They belong to VLAN 2 only, and are logically in the same IP subnet as the Main Server and Client 5. The switch port connected to this segment has tagging turned off.
- Client 3 is a member of VLAN 1, and can communicate only with the Main Server and Client 5. Tagging is not enabled on Client 3's switch port.
- <span id="page-88-0"></span>■ Client 4 is a member of VLAN 3, and can communicate only with the servers. Tagging is not enabled on Client 4's switch port.
- Client 5 is a member of both VLANs 1 and 2, and has a Sun GigaSwift Ethernet adapter installed. It is connected to switch port 10. Both the adapter and the switch port are configured for VLANs 1 and 2 and have tagging enabled.

<span id="page-88-1"></span>VLAN tagging is only required to be enabled on switch ports that create trunk links to other VLAN-aware Ethernet switches, or on ports connected to tag-capable endstations, such as servers or workstations with VLAN-aware adapters.

# Configuring VLANs

VLANs can be created according to various criteria, but each VLAN must be assigned a VLAN tag or VLAN ID (VID). The VID is a 12-bit identifier between 1 and 4094 that identifies a unique VLAN. For each network interface (ce0, ce1, ce2 and so on), 4094 possible VLAN IDs can be selected. Only 512 unique IDs can be used simultaneously. Because IP subnets are commonly used, it is best to use IP subnets when setting up a VLAN network interface. This means that each VID assigned to a VLAN interface of a physical network interface will belong to different subnets.

Tagging an Ethernet frame requires the addition of a tag header to the frame. The header is inserted immediately following the Destination MAC address and the Source MAC address. The tag header consists of two bytes of Ethernet Tag Protocol Identifier (TPID, 0x8100) and two bytes of Tag Control Information (TCI). [FIGURE 5-2](#page-89-0) shows the Ethernet Tag Header format.

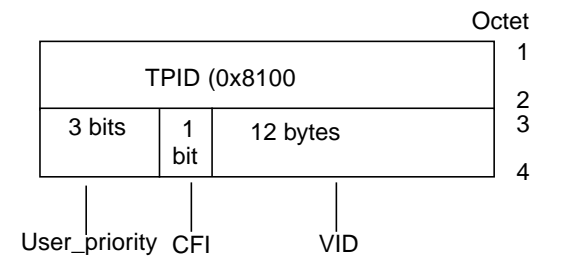

<span id="page-89-0"></span>**FIGURE 5-2** Ethernet Tag Header Format

<span id="page-89-1"></span>By default, a single VLAN is configured for every port, which groups all ports into the same broadcast domain, just as if there were no VLANs at all, VLAN tagging for the switch port turned off.

**Note –** If you configure a VLAN virtual device for an adapter, all traffic sent or received by that adapter must be in VLAN-tagged format.

## ▼ To Configure Static VLANs

**1. Create one hostname6.ce***num* **file for each VLAN which will be configured for each adapter on the server, using the following naming format that includes both the VID and the physical point of attachment (PPA):**

```
VLAN logical PPA = <1000 * VID> + <Device PPA>ce123000 = 1000*123 + ce
```
This format limits the maximum number of PPAs (instances) you can configure to 1000 in the /etc/path\_to\_inst file.

For example, on a server with the Sun GigaSwift Ethernet adapter having an instance of 0, that belongs to a member of two VLANs, with VID 123 and 224, you would use ce123000 and ce224000, respectively, as the two VLAN PPAs.

<span id="page-90-2"></span><span id="page-90-1"></span><span id="page-90-0"></span>**2. Use the** ifconfig(1M) **to configure a VLAN virtual device, for example:**

```
# ifconfig ce123000 plumb up
# ifconfig ce224000 plumb up
```
The output of ifconfig  $-a$  on a system having VLAN devices ce123000 and ce224000:

```
# ifconfig -a
lo0: flags=1000849<UP,LOOPBACK,RUNNING,MULTICAST,IPv4> mtu 8232 index 1
         inet 127.0.0.1 netmask ff000000
hme0: flags=1000843<UP,BROADCAST,RUNNING,MULTICAST,IPv4> mtu 1500 index 2
         inet 129.144.131.91 netmask ffffff00 broadcast 129.144.131.255
         ether 8:0:20:a4:4f:b8
ce123000: flags=1000843<UP,BROADCAST,RUNNING,MULTICAST,IPv4> mtu 1500 index 3
         inet 199.199.123.3 netmask ffffff00 broadcast 199.199.123.255
         ether 8:0:20:a4:4f:b8
ce224000: flags=1000843<UP,BROADCAST,RUNNING,MULTICAST,IPv4> mtu 1500 index 4
         inet 199.199.224.3 netmask ffffff00 broadcast 199.199.224.225
         ether 8:0:20:a4:4f:b8
```
**3. On the switch, set VLAN tagging and set VLAN ports to coincide with the VLANs you've set up on the server. Using the examples in [Step 2,](#page-90-0) you would set up VLAN ports 123 and 224 on the switch.**

Refer to the documentation that came with your switch for specific instructions for setting VLAN tagging and ports.

APPENDIX **A**

# Specifications

This appendix lists the specifications for the Sun GigaSwift Ethernet adapter. It contains the following sections:

- ["Connectors" on page 69](#page-92-2)
- ["Performance Specifications" on page 70](#page-93-0)
- ["Physical Characteristics" on page 71](#page-94-0)
- ["Power Requirements" on page 71](#page-94-1)

## <span id="page-92-2"></span>**Connectors**

[FIGURE A-1](#page-92-0) shows the connector for the Sun GigaSwift Ethernet MMF adapter.

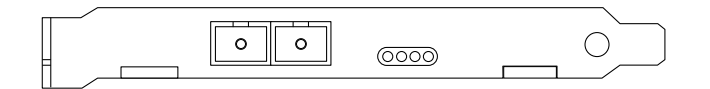

<span id="page-92-0"></span>**FIGURE A-1** Sun GigaSwift Ethernet MMF Adapter Connector

[TABLE A-1](#page-92-1) lists the characteristics of the SC connector (850 nm).

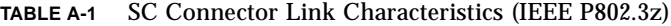

<span id="page-92-1"></span>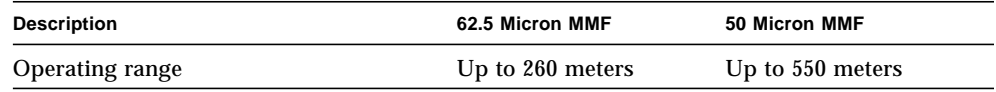

[FIGURE A-2](#page-93-1) shows the connector for the Sun GigaSwift Ethernet UTP adapter.

<span id="page-93-1"></span>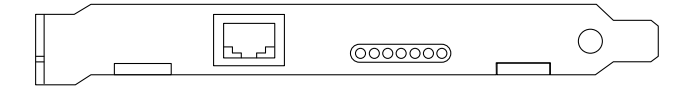

**FIGURE A-2** Sun GigaSwift Ethernet UTP Adapter Connector

Table A-2 lists the characteristics of the Cat-5 Connector used by the Sun GigaSwift Ethernet UTP adapter.

**TABLE A-2** Cat-5 Connector Link Characteristics

**Description**

Operating range Up 100 meters

## <span id="page-93-0"></span>Performance Specifications

**TABLE A-3** Performance Sepcifications

| Feature                      | <b>Specification</b>    |
|------------------------------|-------------------------|
| <b>PCI</b> clock             | $33/66$ MHz max         |
| PCI data burst transfer rate | up to 64-byte bursts    |
| PCI data/address width       | $32/64$ -bit            |
| PCI modes                    | Master/slave            |
| $1$ GBit/s, 850 nm           | 1000 Mbps (full duplex) |

# Physical Characteristics

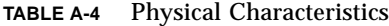

<span id="page-94-0"></span>

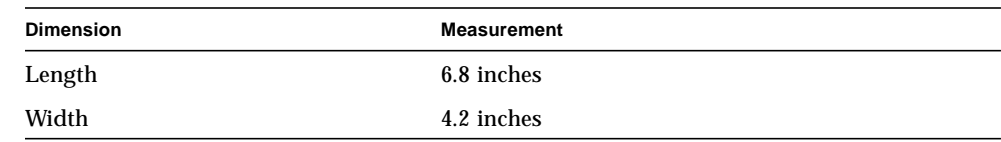

# <span id="page-94-1"></span>Power Requirements

**TABLE A-5** Power Requirements

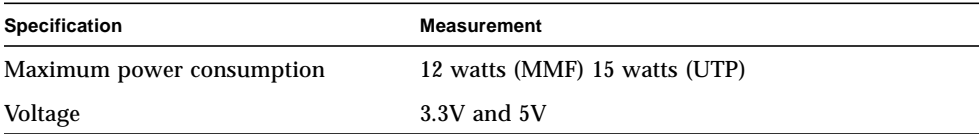

# <span id="page-96-2"></span>Diagnostic Software and Troubleshooting Issues

This appendix provides an overview of the SunVTS diagnostic application and instructions for testing the adapter using the onboard FCode self-test. There is also a section outlining some common troubleshooting issues. This appendix contains the following sections:

- ["SunVTS Diagnostic Software" on page 73](#page-96-0)
- ["Using the OpenBoot PROM FCode Self-Test" on page 74](#page-97-0)
- <span id="page-96-1"></span>■ ["Troubleshooting Issues" on page 76](#page-99-0)

## <span id="page-96-0"></span>SunVTS Diagnostic Software

The SunVTS software executes multiple diagnostic hardware tests from a single user interface and is used to verify the configuration and functionality of most hardware controllers and devices. The SunVTS software operates primarily from a graphical user interface, enabling test parameters to be set quickly and easily while a diagnostic test operation is being performed.

The nettest and the netlbtest check all the networking interfaces on a system, including the Sun GigaSwift Ethernet adapter. Refer to the *SunVTS User's Guide* for more information on how to run the nettest diagnostic test.

**Note –** To use the nettest or netlbtest diagnostic, you must have the SunVTS software installed on your system. Refer to the *Solaris Sun Hardware Platform Guide*, which was shipped with the *Solaris Supplement* CD, for instructions on how to install the SunVTS software.

## <span id="page-97-1"></span><span id="page-97-0"></span>Using the OpenBoot PROM FCode Self-Test

The following tests are available to help identify problems with the adapter if the system does not boot.

You can invoke the FCode self-test diagnostics by using the OpenBoot user interface test or test-all commands. If you encounter an error while running diagnostics, appropriate messages will be displayed. Refer to the appropriate *OpenBoot Command Reference Manual* for more information on the test and test-all commands.

The FCode self-test exercises most functionality sub-section by sub-section and ensures the following:

- Connectivity during adapter card installation
- Verification that all components required for a system boot are functional

## ▼ Running the Ethernet FCode Self-Test Diagnostic

To run the Ethernet diagnostics, you must first bring the system to a stop at the OpenBoot prompt after issuing a reset. If you do not reset the system, the diagnostic tests might cause the system to hang.

For more information about the OpenBoot commands in this section, refer to the appropriate *OpenBoot Command Reference Manual*.

**1. Shut down the system.**

Use the standard shutdown procedures described in the *Solaris Handbook for Sun Peripherals*.

**2. At the** ok **prompt, set the** auto-boot? **configuration variable to** false**.**

ok **setenv auto-boot? false**

**3. Reset the system.**

ok **reset-all**

**4. Type** show-nets **to display the list of devices.**

You should see a list of devices, similar to the example below, specific to the adapter:

```
ok show-nets
a) /pci@1f,0/pci@1/network@4
b) /pci@1f,0/pci@1,1/network@1,1
q) NO SELECTION
Enter Selection, q to quit:
```
**5. Type the following to run the self-test using the** test **command:**

ok **test** *device path*

The following tests are run when the test command is executed:

- ce register test (happens only when diag-switch? is true)
- internal loopback test
- link up/down test

If the test passes, you see these messages:

```
ok test /pci@1f,0/pci@1/network@4
ce register test --- succeeded.
Internal loopback test -- succeeded.
Link is -- up
```
If the card is not connected to a network, you see the following messages:

```
ok test /pci@1f,0/pci@1/network@4
ce register test --- succeeded.
Internal loopback test -- succeeded.
Link is -- down
ok
```
**6. After testing the adapter, type the following to return the OpenBoot PROM to standard operating mode:**

ok **setenv diag-switch? false**

**7. Set the** auto-boot? **configuration parameter to** true**.**

```
ok setenv auto-boot? true
```
**8. Reset and reboot the system.**

Refer to the appropriate *OpenBoot Command Reference Manual* for more information.

## <span id="page-99-0"></span>Troubleshooting Issues

## Known Incompatibilities with Pre-IEEE 802.3z Network Switches

You might experience interoperability issues when using the Sun GigaSwift Ethernet adapter with the SunSwitch switch, the Alteon ACE 110 switch, or other pre- or non-IEEE 802.3z standard compliant network equipment. If you experience difficulties with noncompliant equipment, set the adapter and switch autonegotiation properties to off and try to configure the interface manually.

## ▼ To Set Autonegotiation to off for a SunSwitch or an Alteon ACE 110 Switch

You can set autonegotiation to  $\circ$  f for SunSwitch and Alteon ACE 110 switches using those switches' configuration program (cgf). Refer to your switch documentation for instructions on how to access and use the cgf program.

The following procedure describes how to turn autonegotiation off for one SunSwitch port.

**1. Establish a connection to the switch using either a serial connection or a Telnet connection.**

Refer to the *SunSwitch 1.1 Installation and Configuration Guide* (805-3743-10) for more information. After connecting to the switch, the Main menu prompt ( $\text{Main}$ #) is displayed.

**2. At the** Main# **prompt, type** cfg **to display the Configuration menu and prompt (**Configuration#**).**

```
>> Main# cfg
[Configuration Menu]
       sys - System-wide parameter menu
       port - Port configuration menu
       ip - IP addressing menu
       vlan - VLAN configuration menu
       stp - Spanning Tree menu
       snmp - SNMP menu
       setup - Step by step configuration set up
       dump - Dump current configuration to script file
>> Configuration#
```
**3. Type the following to disable autonegotiation on a GigaSwift Ethernet port.** Replace *portnumber* with the Ethernet port used by the adapter.

>> Configuration# **/port** *portnumber***/auto off**

**4. Type the following to apply and save your changes.**

```
>> Configuration# apply
>> Configuration# save
```
Refer to the switch documentation for further configuration instructions.

## ▼ To Set Autonegotiation to off for Other Noncompliant Network Equipment

If your network equipment does not support autonegotiation, you can set autonegotiation to off on the GigaSwift Ethernet (ce) device.

- **1. Set the following GigaSwift Ethernet driver parameters to values according to the documentation that shipped with your switch:**
	- adv-1000fdx-cap
	- adv-1000hdx-cap
	- adv-ampause-cap
	- adv-pause-cap

**2. Set the** adv-autoneg-cap **parameter to** 0**.**

**Note –** See [Chapter 4](#page-58-0) for the default values of these parameters and for instructions on how to set these parameters.

## Failure to Configure GigaSwift Ethernet Instance

If your machine fails to configure a GigaSwift Ethernet instance, yet prtconf indicates the adapter is present, the problem may be due to residue adapter instances in the path\_to\_inst file.

To solve this problem, open the path\_to\_inst file for editing and remove the lines containing ce device path.

Reboot the machine and try to configure it again.

## Non-Specific Issues

[TABLE B-1](#page-101-0) describes the problems you may encounter in using the GigaSwift Ethernet adapter as well as a solution for them:

<span id="page-101-0"></span>

| Problem                                                    | <b>Description</b>                                                                                                    | <b>Solution</b>                         |
|------------------------------------------------------------|----------------------------------------------------------------------------------------------------|-----------------------------------------|
| prtdiag <b>does not</b><br>recognize the NIC in<br>slot 0. | If a PCI I/O board of an UltraSPARC III system is filled<br>with network adapters with an internal bridge (for<br>example, GigaSwift Ethernet or Quad FastEthernet),<br>prtdiag displays the card on slot 0. Although the card<br>in slot 1 is not recognized by pridiag, the card is fully<br>operational and appears in the /etc/path_to_inst<br>file. | Use priconf $-pv$<br>instead of prtdiag |
| VLAN appears to<br>accept VID 0 as end<br>user input.      | ce000000, ce00000, or ce0000 configured as VID 0<br>is actually the regular ce0 interface not VID 0 of the<br>ce0 interface. VID 0 is not supported as an end user<br>device.                                                                                                    | This is normal behavior.                |

**TABLE B-1** Troubleshooting the GigaSwift Ethernet Adapter

| Problem                                                                                                    | <b>Description</b>                                                                                                    | <b>Solution</b>                                                         |
|----------------------------------------------------------------------------------------------------|----------------------------------------------------------------------------------------------------|-------------------------------------------------------------------------|
| System panics in<br>Solaris 7 11/99<br>environment when<br>CPR attempts to<br>suspend a non-<br>suspendable thread | The GigaSwift Ethernet driver uses certain not<br>suspendable kernel threads. When CPR attempts to<br>suspend the driver, the system panics. Currently, CPR is<br>supported only in Sun desktop systems (for example,<br>Ultra 10 and Ultra 60). | • Turn off CPR.<br>$\bullet$ A CPR fix is<br>incorporated in Solaris 8. |
| Inetboot may require<br>several retries to<br>complete with OBP 4.x                                                | Systems with OBP 4.x (for example, Sun Blade 1000)<br>may automatically retry several times before<br>completing. The message below is displayed for each<br>retry:                                                                              | Ignore these console<br>messages until booting is<br>complete           |
|                                                                                                    | Retrying  Check TFTP server and network setup                                                                                                    |                                                                         |

**TABLE B-1** Troubleshooting the GigaSwift Ethernet Adapter *(Continued)*

# Problem with DR Attach on Sun Enterprise Platforms

DR attach does not configure ce interfaces on Sun Enterprise™ 10000 platforms running the Solaris 2.6 operating environment. To add DR support for ce interfaces on such systems, make the following changes:

**1. Add the following lines to the** /etc/system **file:**

```
set dr:detach_safe_list1="ce"
set hswp:suspend_safe_list1="ce"
```
**2. Reboot system.**

## Index

#### **SYMBOLS**

[.properties command, 18](#page-39-0) [.properties file, 18](#page-39-1) [/etc/hostname.cenumber file, 26](#page-47-0)

### **A**

[assigning an IP address, 26](#page-47-1) autonegotiation setting [disabling, 50](#page-71-0)

### **C**

[CAT-5 twisted-pair cable, 15](#page-36-0) [ce driver parameter, status, and descriptions, 38](#page-59-1) [configuring device driver parameters, 37](#page-58-1) [configuring the driver parameters, 37](#page-58-2) [configuring the network host files, 25](#page-46-0) [configuring VLANs, 65](#page-88-0)

### **D**

[device properties, 18](#page-39-2) [diagnostic support, 7](#page-28-0) [diskless clients, 27](#page-48-0) [Dynamic Reconfiguration, 14](#page-35-0) [dynamic reconfiguration, 9](#page-30-0) [Dynamic Reconfiguration \(DR\), 21](#page-42-0)

### **E**

[editing the network host files, 25](#page-46-1)

### **F**

[FCode selftest diagnostics, 74](#page-97-1) [fiber optic cable connection, 15](#page-36-1) [files and directories on the CD-ROM, 10](#page-31-0) [flow control keywords, 41](#page-62-0)

#### **H**

[hardware and software requirements, 5](#page-26-0)

#### **I**

[ifconfig -a, 67](#page-90-1) [ifconfig command, 26](#page-47-2) [installing driver software, 9](#page-30-1) [installing the adapter with DR, 21](#page-42-1) [installing the adapter without DR, 14](#page-35-1) [installing the Solaris operating environment over](#page-50-0) the network, 29

#### **L**

[link partner, 37](#page-58-3) link partner settings

[checking, 58](#page-80-0) [local-mac-address property, 19](#page-40-0)

#### **M**

[MAC address, 19](#page-40-1) [mac-address property, 19](#page-40-2) [Media Access Control \(MAC\), 19](#page-40-3)

#### **N**

[ndd utility, 48](#page-69-0) [nettest diagnostic, 73](#page-96-1) [NVRAM configuration, 19](#page-40-4)

#### **O**

[operational mode parameters, 39](#page-60-1)

#### **P**

parameter values [how to modify and display, 49](#page-70-0) [parameters and settings, 38](#page-59-2)

### **R**

[random early detection register, 45](#page-66-0) [receive interrupt blanking values, 39,](#page-59-3) [44](#page-65-0)

### **S**

setting ce driver parameters using ndd [using ce.conf, 47](#page-68-0) [standard Ethernet frame sizes, 6](#page-27-0) [standards and protocols, 6](#page-27-1) [SunVTS diagnostic application, 73](#page-96-2)

**T** [to set, 19](#page-40-2)

### **V**

[verify the installation, 16](#page-37-0) [virtual device, 67](#page-90-2) [VLAN ID, 65](#page-88-1) [VLAN naming format, 66](#page-89-1) [VLANs, 63](#page-86-0)